# **MANDATI IR – PERSONA FISICA**

### **GUIDA ALLA FIRMA PADES - BES**

Il presente documento rappresenta una breve guida sulla compilazione e soprattutto sulla firma dei mandati IR - persona fisica.

Tale documento richiede l'inserimento della firma digitale in formato PAdES-BES da parte dell'interessato la quale può essere inserita esclusivamente su documenti informatici in formato PDF.

Di seguito tutti i passaggi per eseguire la firma con i software di firma maggiormente utilizzati:

- Firma4ng
- Dike IC
- File Protector

Prima di inserire le firme nel documento sarà necessario procedere alla compilazione, inserendo i dati richiesti.

Se il documento ricevuto è in formato PDF editabile sarà sufficiente procedere direttamente alla compilazione o, se disponibile, attivare l'opzione **Abilita modifica**:

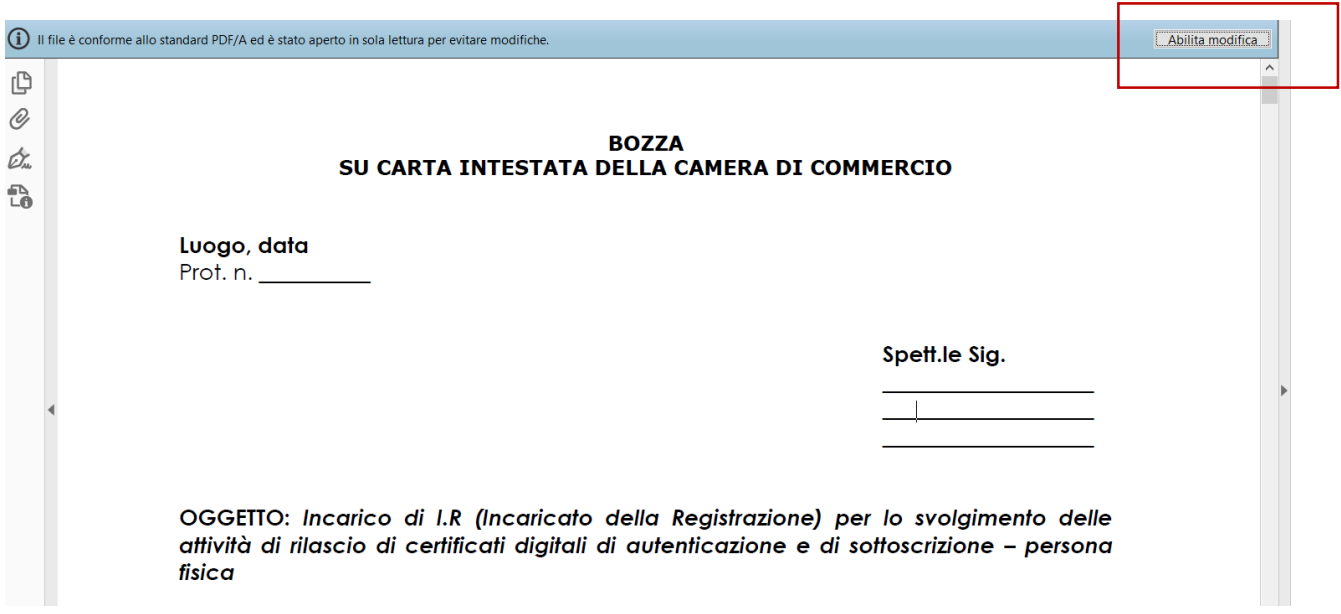

Se invece il file è in formato .docx Word procedere direttamente con la compilazione:

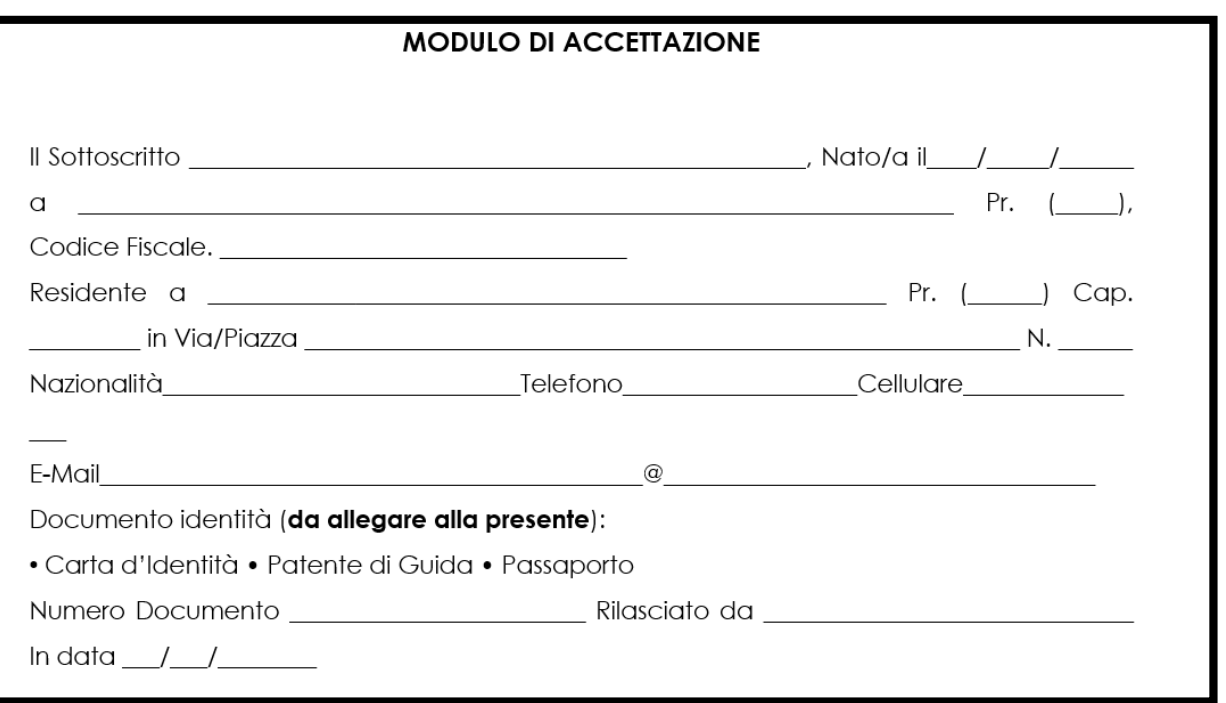

Per rendere più semplice la compilazione è possibile eliminare parte delle barre orizzontali:

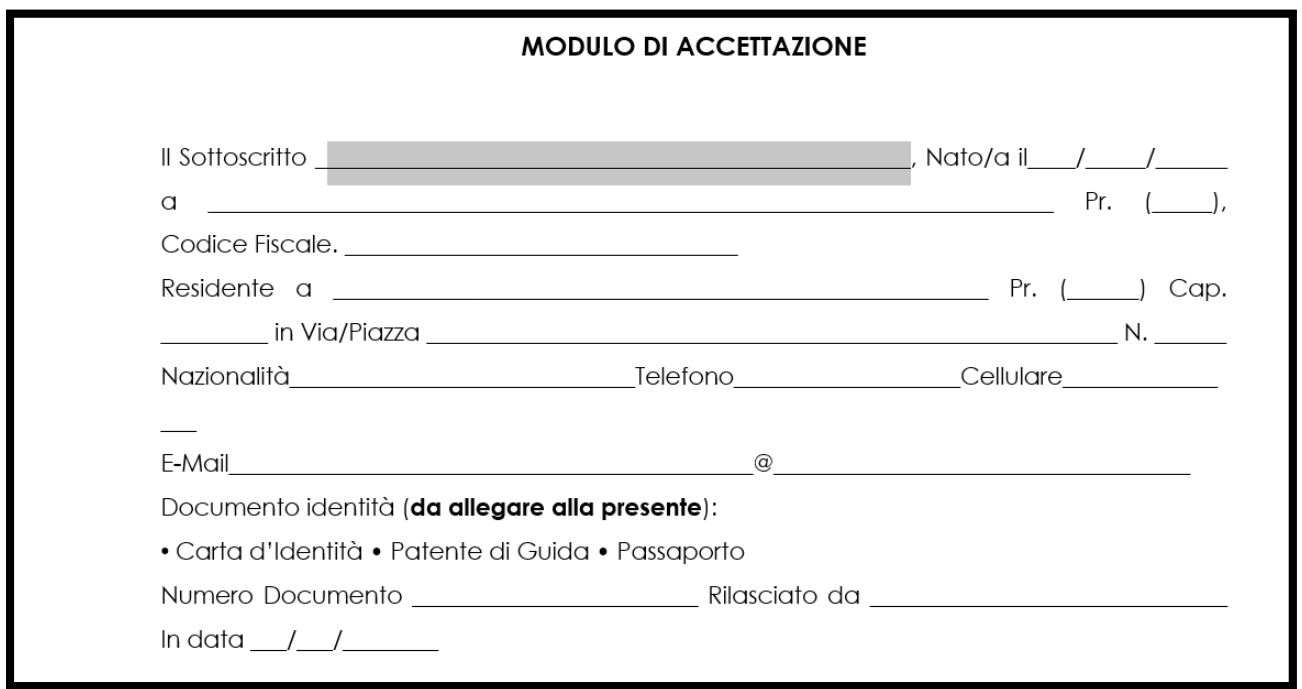

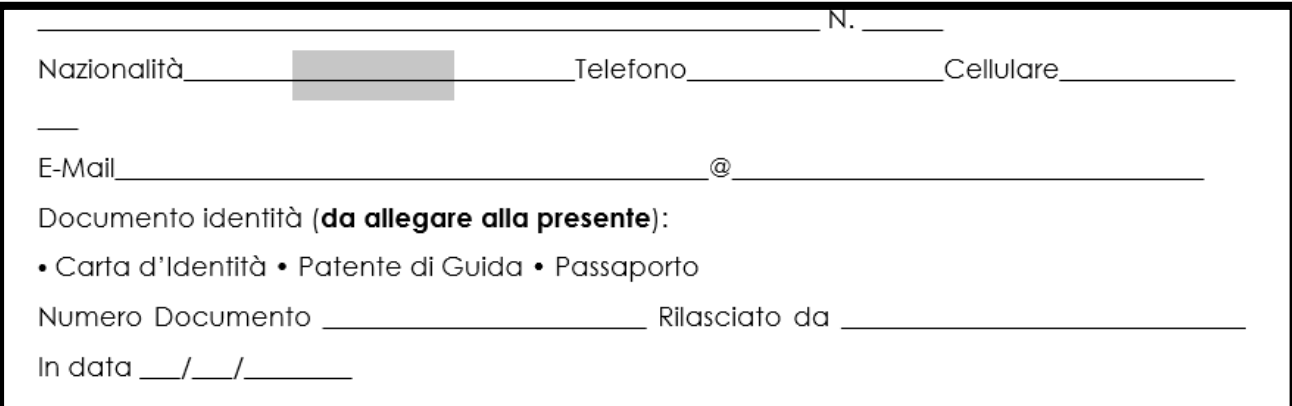

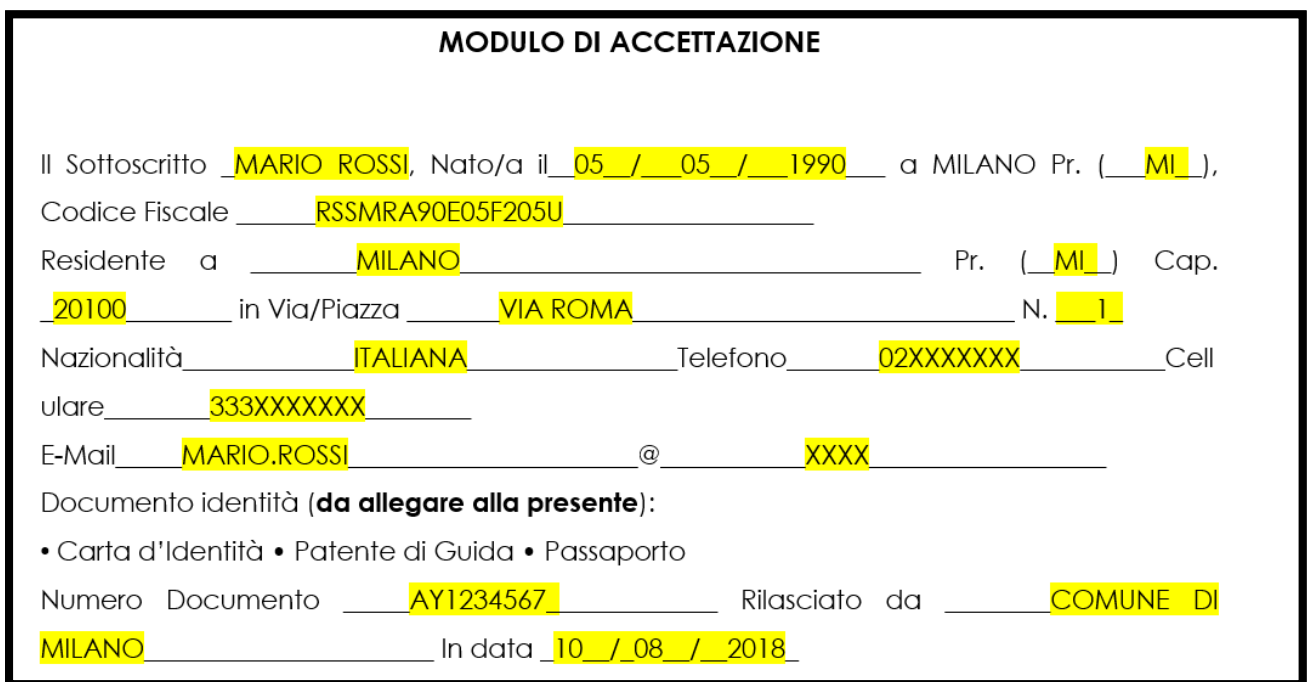

Dopo aver inserito tutti i dati richiesti sarà necessario procedere con la firma digitale del documento.

Le prime 3 firme da inserire sono presenti alla pagina 7 del documento:

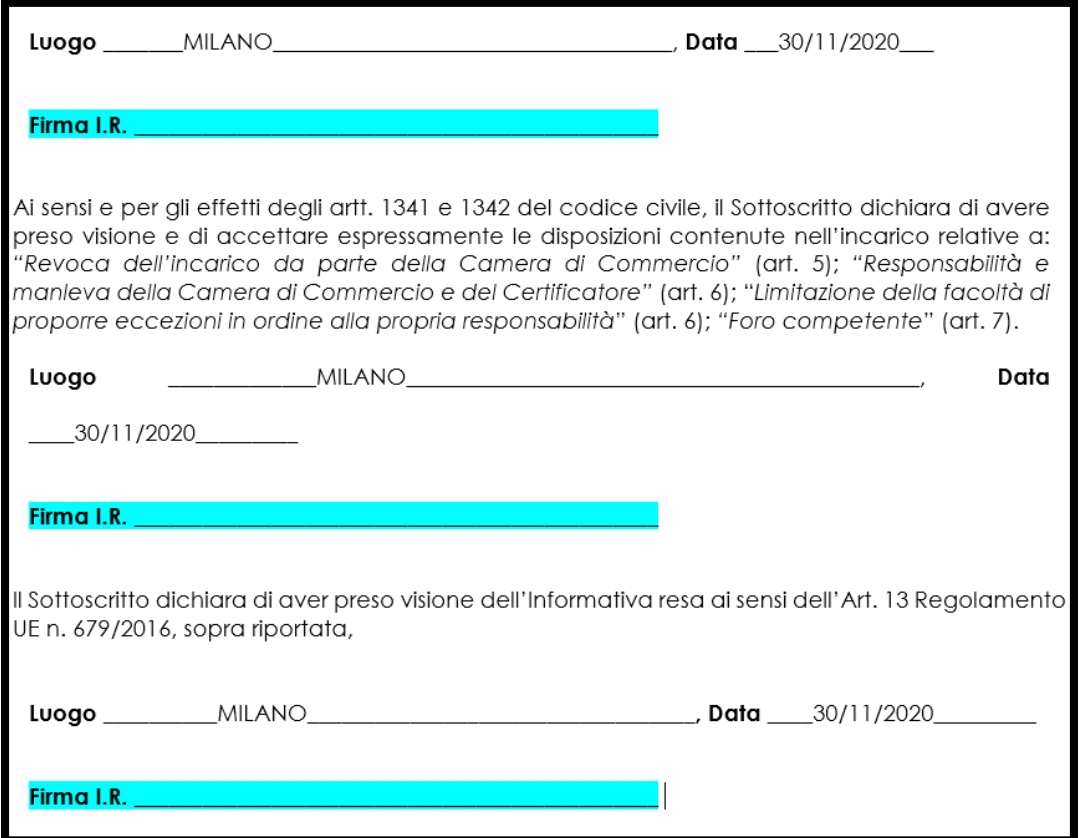

#### La quarta e ultima firma è a pagina 10 del documento:

L'incaricato prende atto che opererà sotto la diretta autorità del titolare, del trattamento che avrà facoltà di revocare in ogni momento il presente incarico. Le revoche saranno effettuate con effetto immediato e senza obbligo di preavviso.

L'incaricato apponendo la sottoscrizione al presente atto ne accetta integralmente il contenuto.

Luogo e data: MILANO, 30/11/2020

Per la Camera di Commercio

Per accettazione, l'incaricato

**XXX** 

Il formato di firma richiesto è PAdES-BES, firma grafica, il quale può essere inserito solo su documenti in formato PDF, indi per cui, se il file compilato è in formato .docx Word, sarà necessario trasformarlo in PDF:

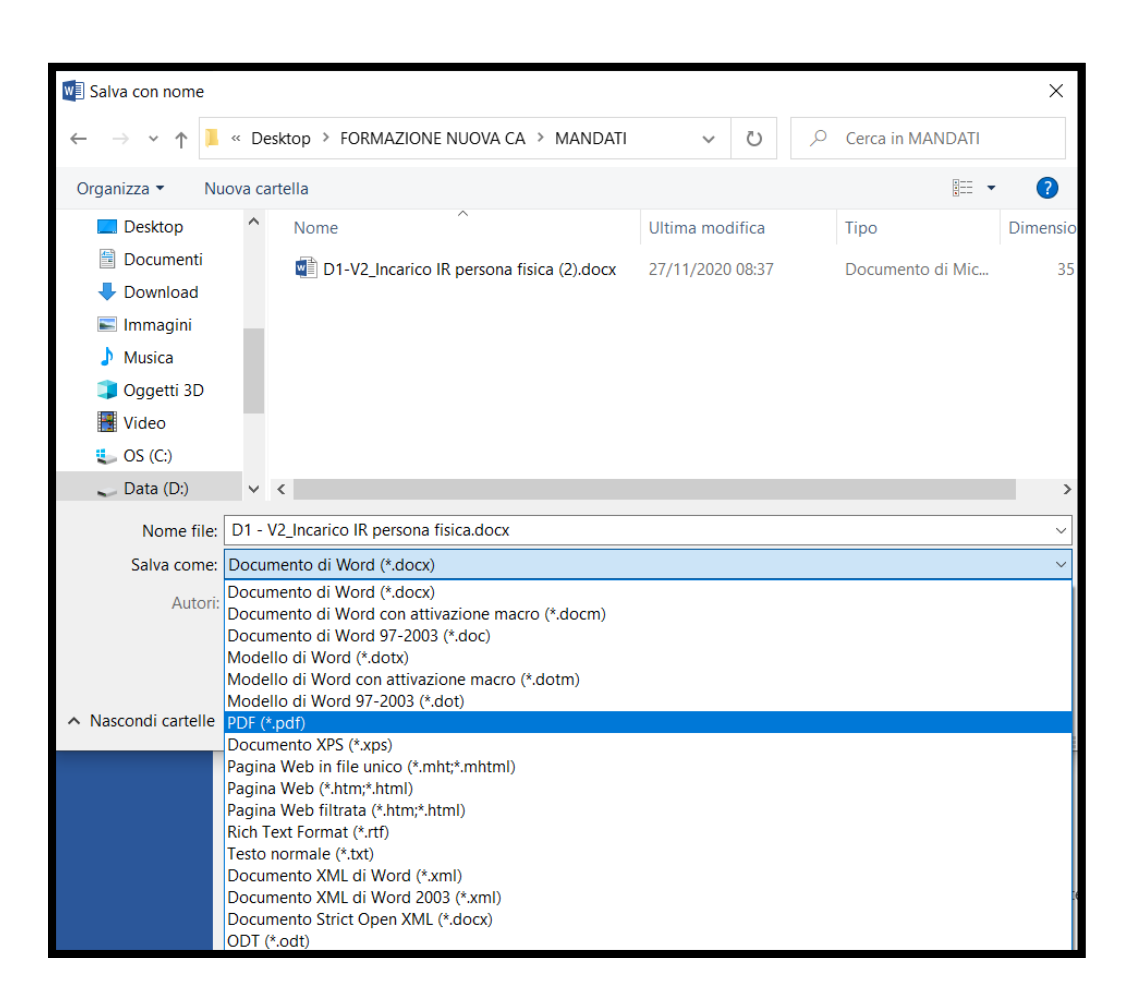

Procediamo con la firma del documento, di seguito l'operazione con il software *firm4ng*.

# **Firma mandato con il software** *Firma4ng*

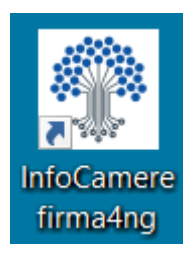

Cliccare sull'icona del programma per aprire il menu principale:

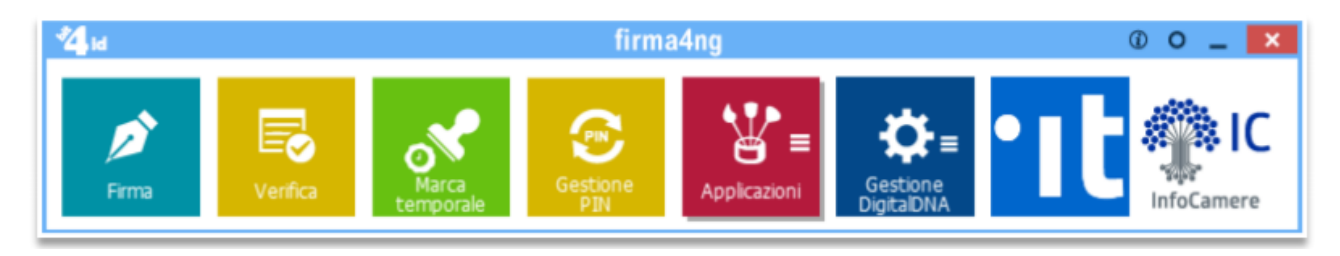

NB: per scaricare il software è possibile collegarsi al seguente link:

[https://id.infocamere.it/infocamere/download\\_software/download\\_software](https://id.infocamere.it/infocamere/download_software/download_software)

Per procedere con la firma, cliccare sulla funzione di **Firma** presente nel menu principale (immagine sopra), selezionare il file e cliccare su **Apri** (figura sotto) oppure trascinare il file sul pulsante **Firma** (drag&drop).

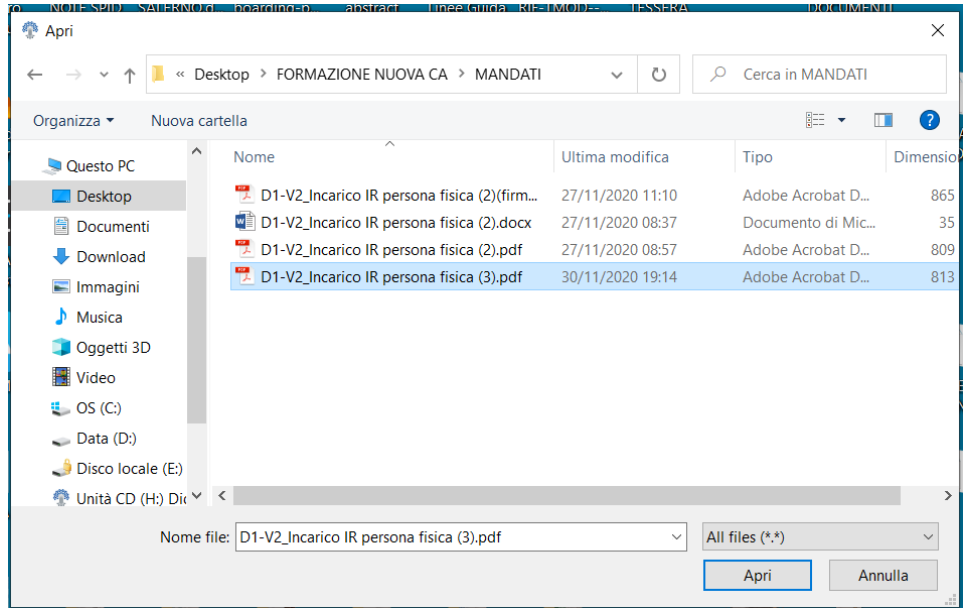

Attendere il caricamento dei certificati:

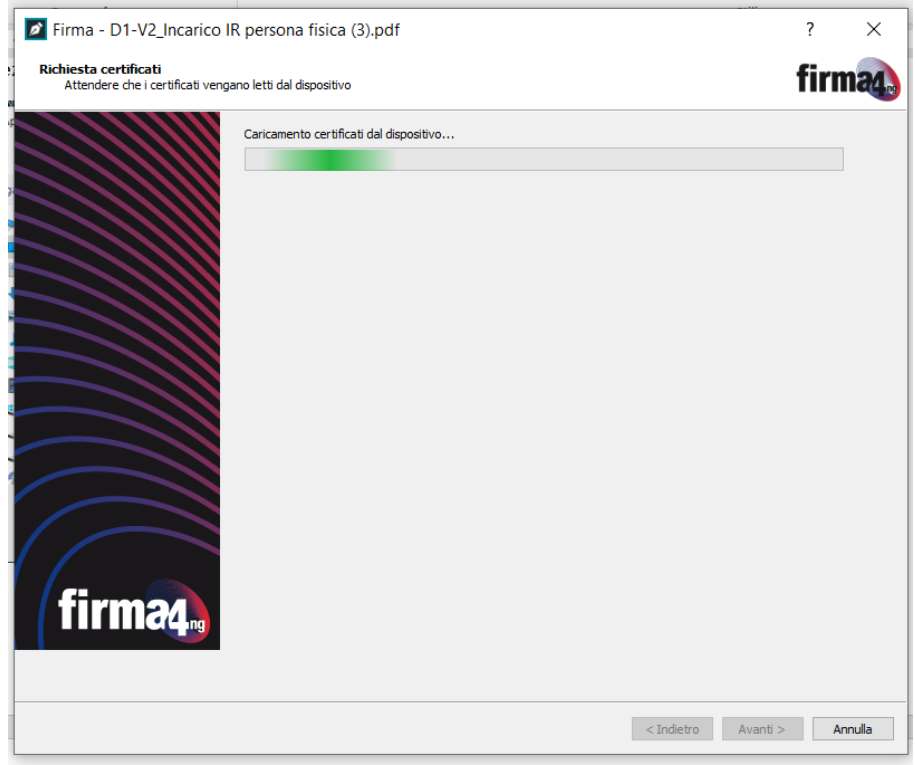

Al termine del caricamento dei certificati, si aprirà la finestra di configurazione in cui inserire i parametri e le preferenze da applicare alla firma che si sta effettuando.

Seleziona il certificato: risulterà automaticamente selezionato il certificato di firma digitale a validità legale (o di "non ripudio") identificato da Nome e Cognome dell'intestatario.

Per utilizzare un certificato diverso da quello preimpostato, selezionare una voce dal menu a tendina.

Procedere con l'inserimento del PIN.

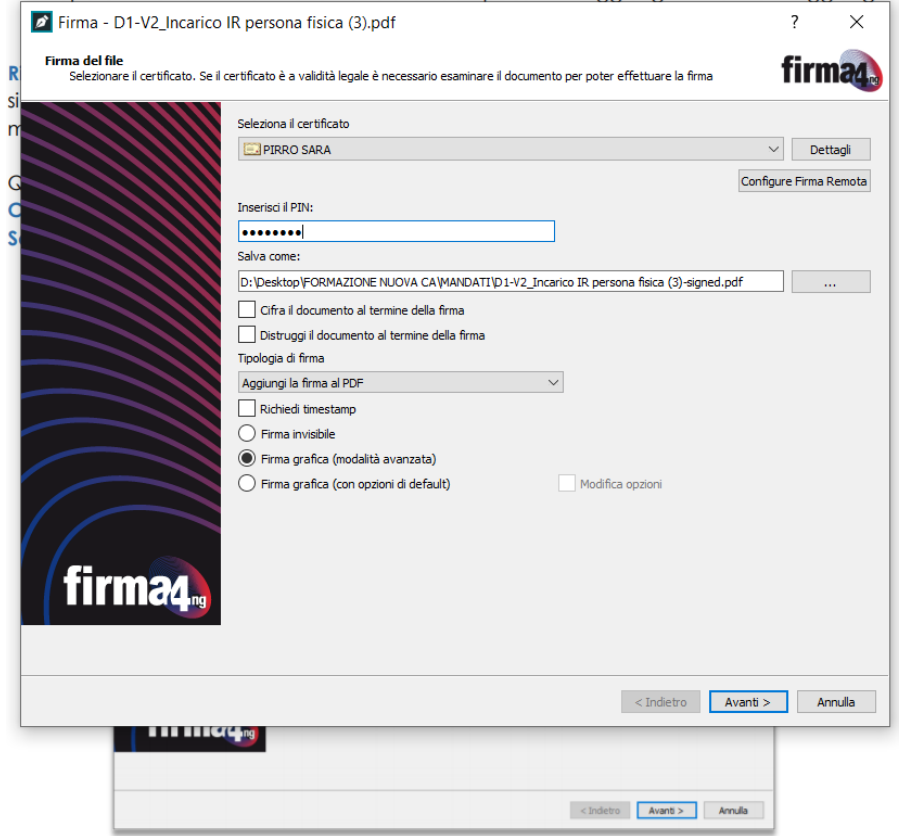

Nella sezione **Tipologia di firma**: selezionare dal menu a tendina la tipologia di firma che si vuole apporre al documento, in questo caso selezionare **Aggiungi la firma al PDF**:

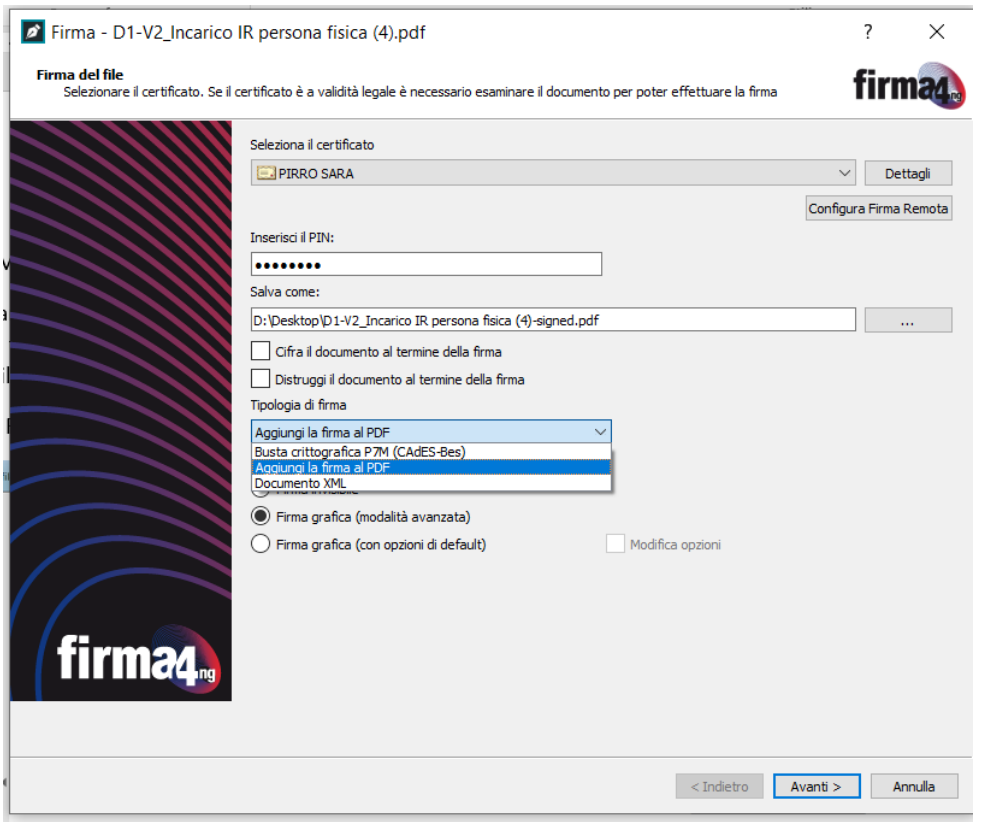

Scegliere come rappresentare la firma nel documento PDF selezionando l'opzione **Firma grafica (modalità avanzata)**, sarà così possibile selezionare la posizione della firma nel documento.

Al termine delle modifiche, cliccare su **Avanti** per proseguire:

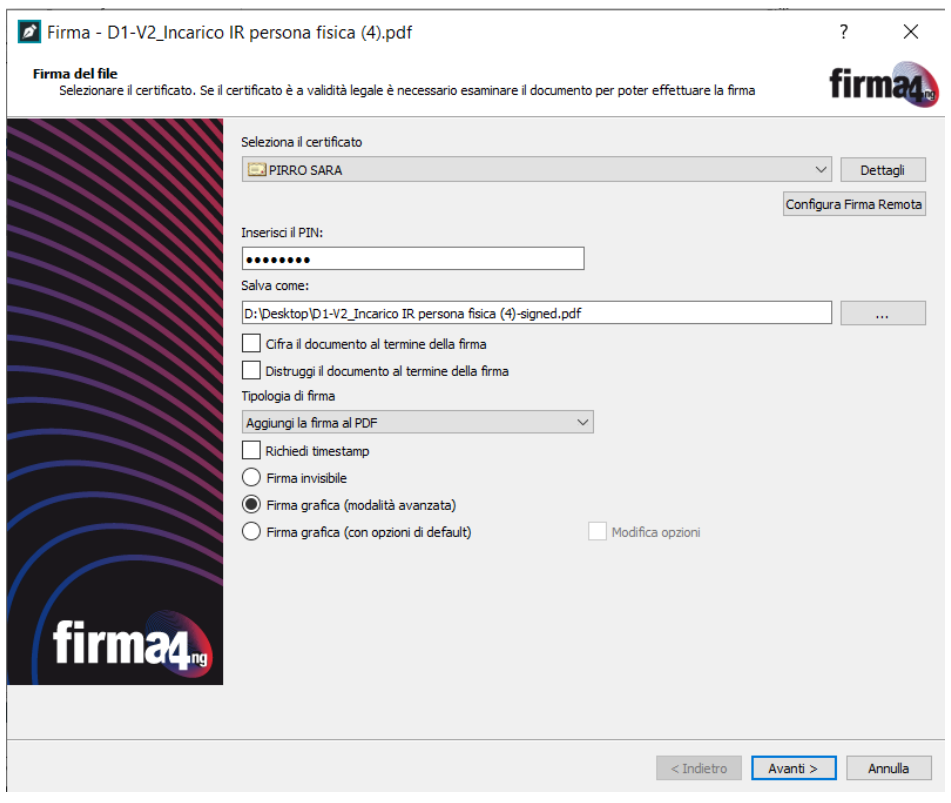

Nel caso in cui si stia firmando un singolo documento, occorre prendere visione del contenuto del documento che si sta per firmare cliccando sul pulsante **Apri documento**. Quindi selezionare la checkbox "*Dichiaro di aver preso visione del documento, di sottoscriverne il contenuto e di essere consapevole della validità ai sensi della legge della firma apposta*" e cliccare su **Avanti**.

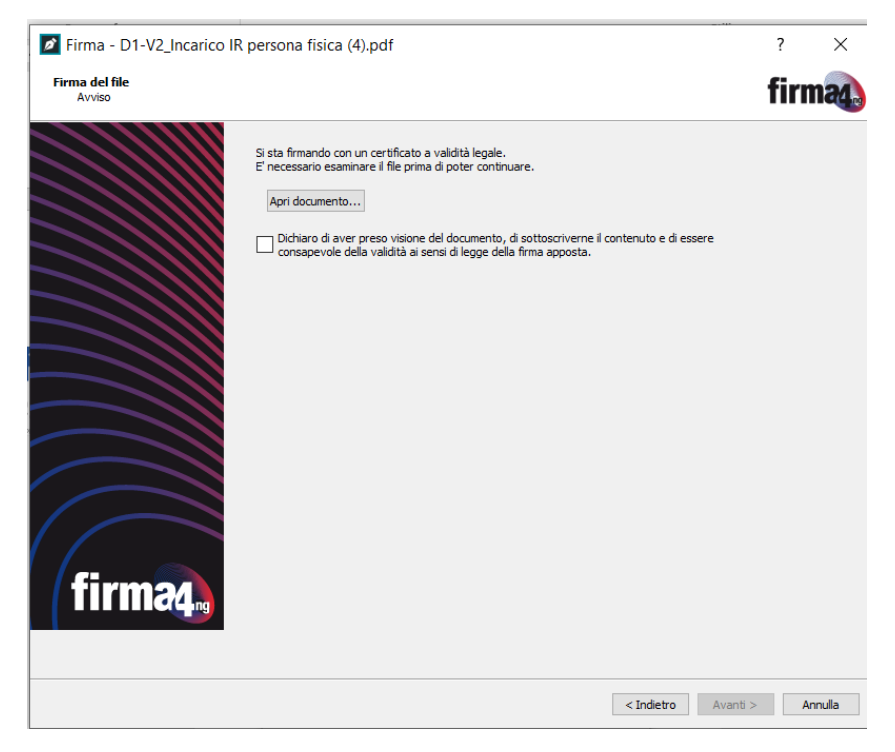

Il software mostrerà l'anteprima del documento, collocarsi alla pagina 7 scorrendo con le frecce collocate a destra:

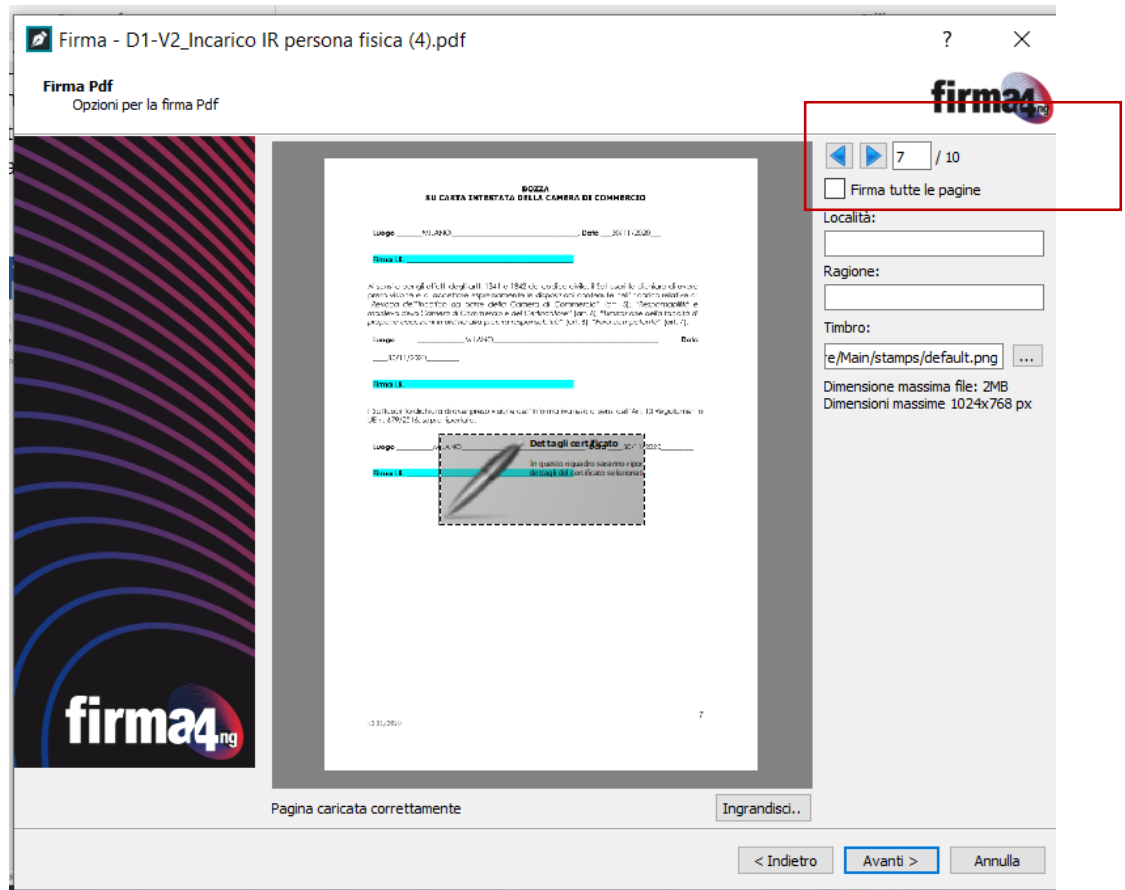

Se l'anteprima del documento è poco leggibile, utilizzare la funzione **Ingrandisci** in basso a destra:

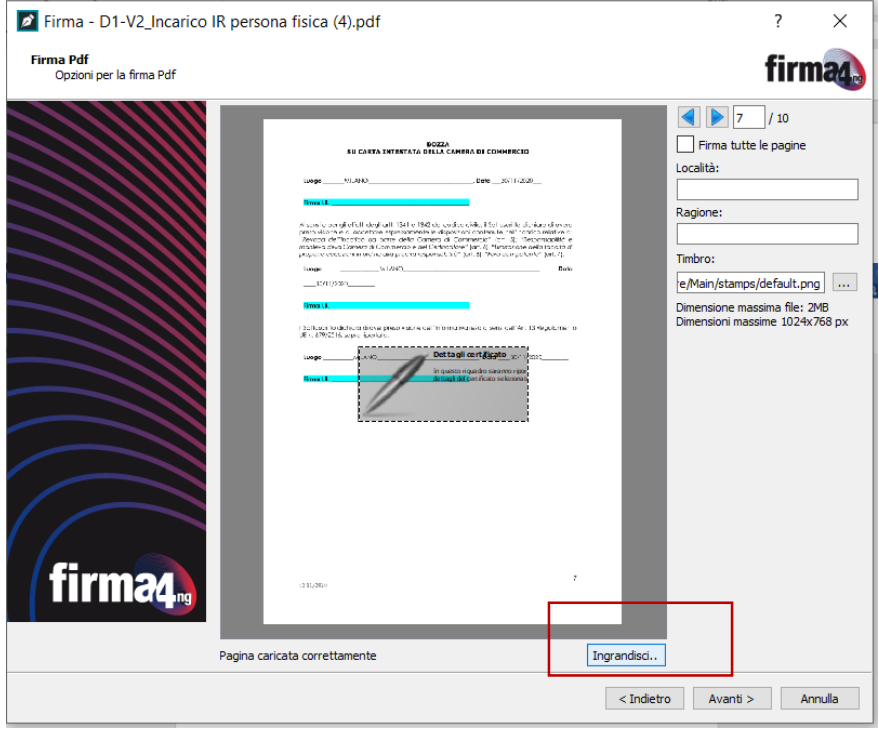

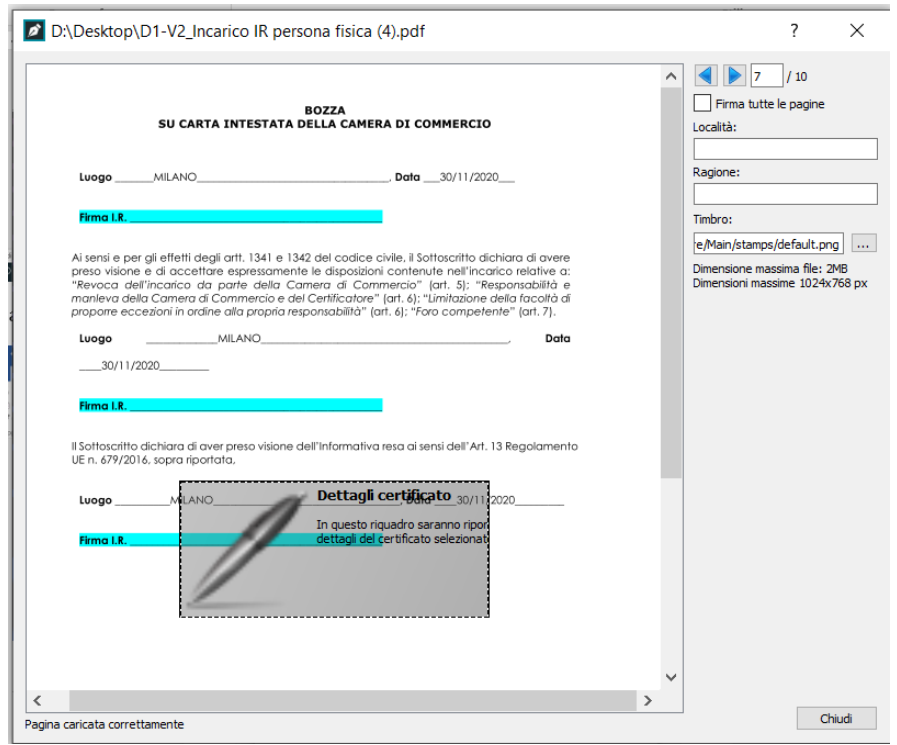

Per collocare la firma grafica nella giusta posizione, prendere e trascinare il rettangolo della firma grafica:

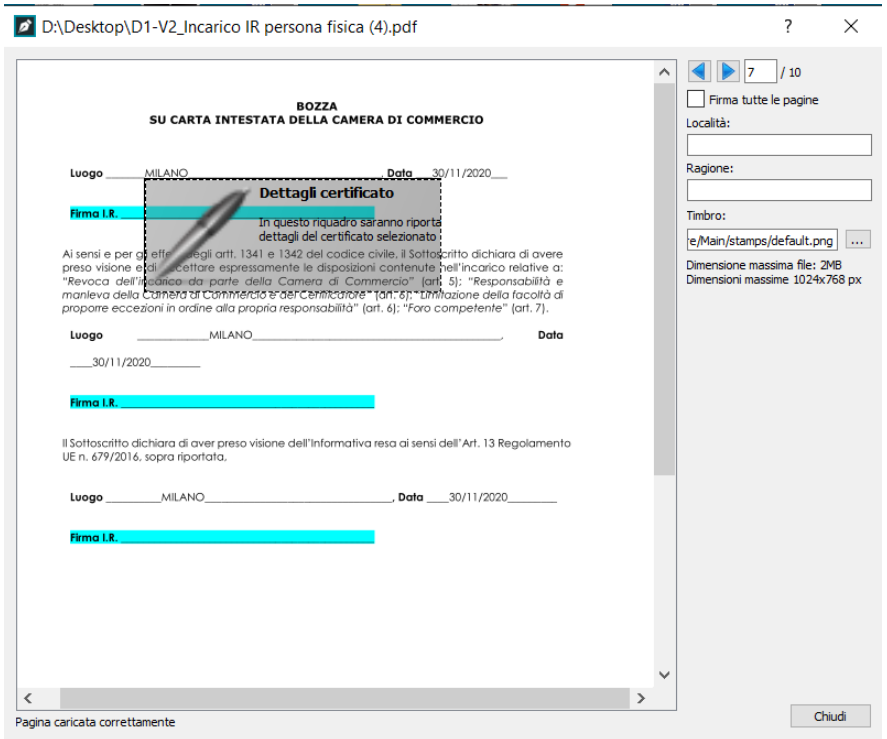

Se il rettangolo è troppo grande è possibile ridurlo:

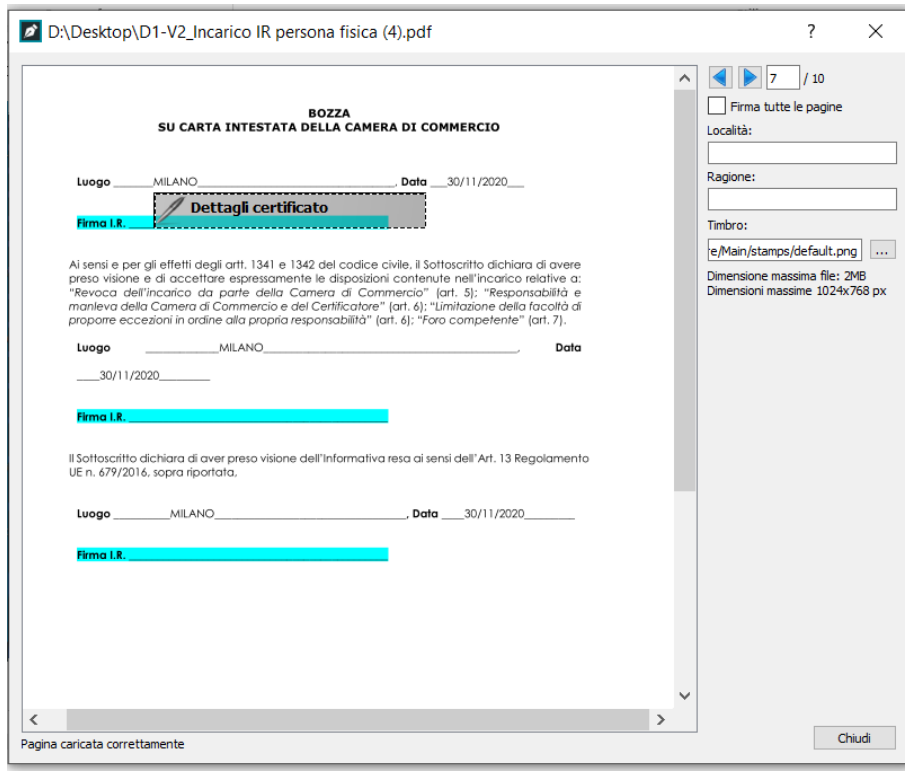

Cliccare su **Chiudi** per ritornare alla finestra precedente e cliccare su **Avanti** per firmare:

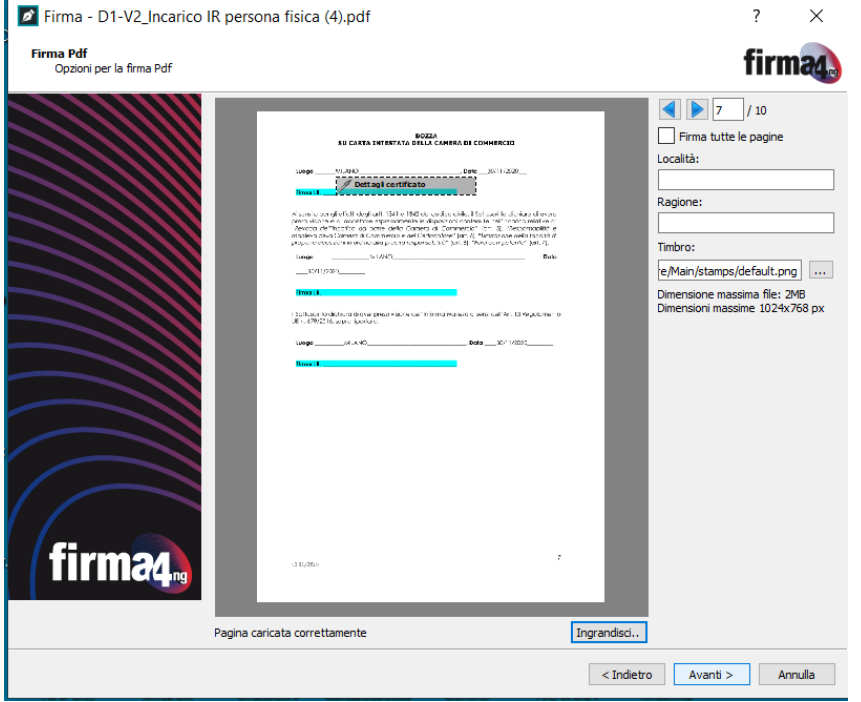

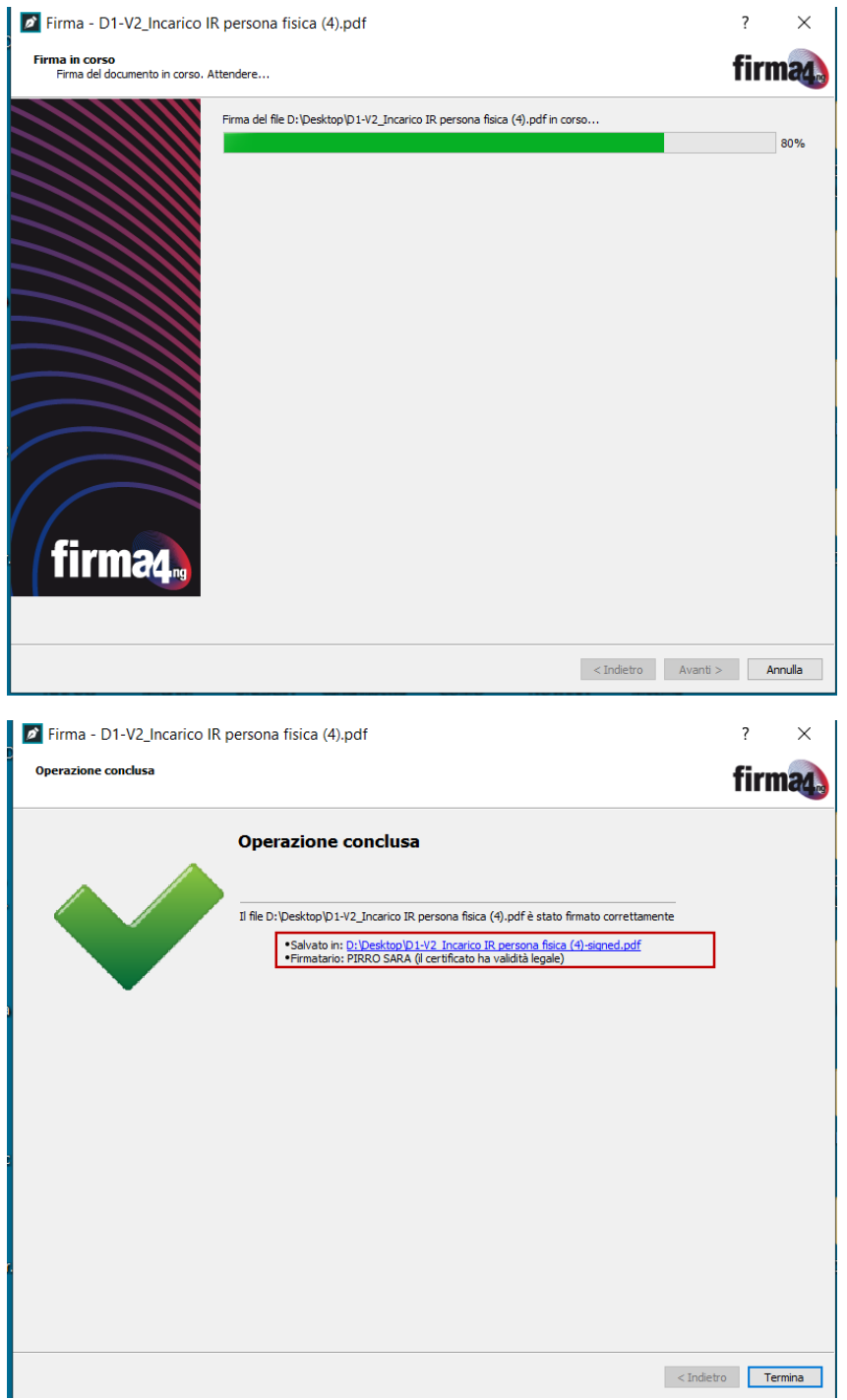

Per inserire le firme successive, selezionare il file appena firmato in modo da verificare se la firma inserita è valida e procedere con l'inserimento delle firme successive:

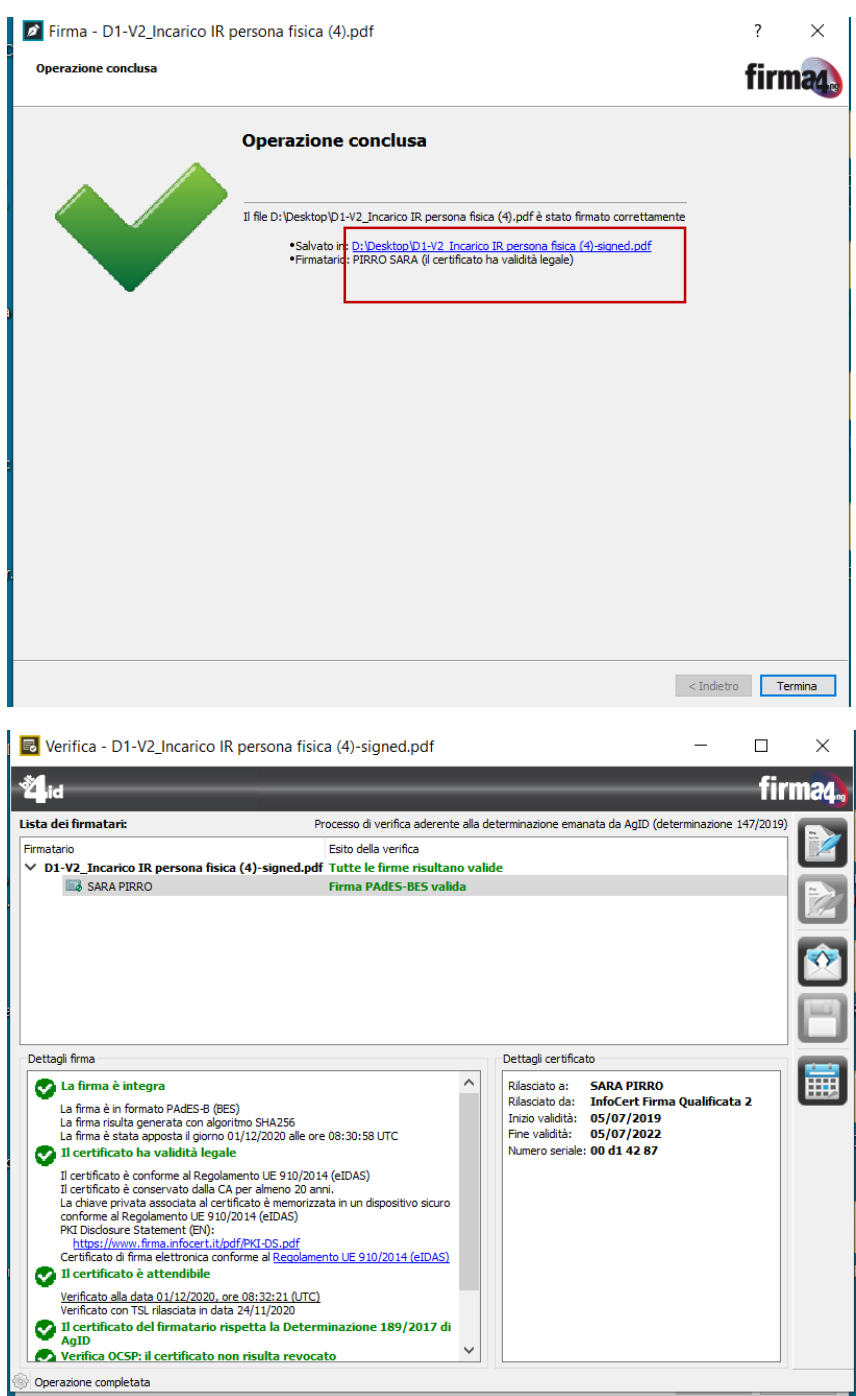

Dopo aver verificato che la firma PAdES-BES inserita è valida possiamo aggiungere la seconda firma, cliccando sul menù a destra **Aggiungi Firma**:

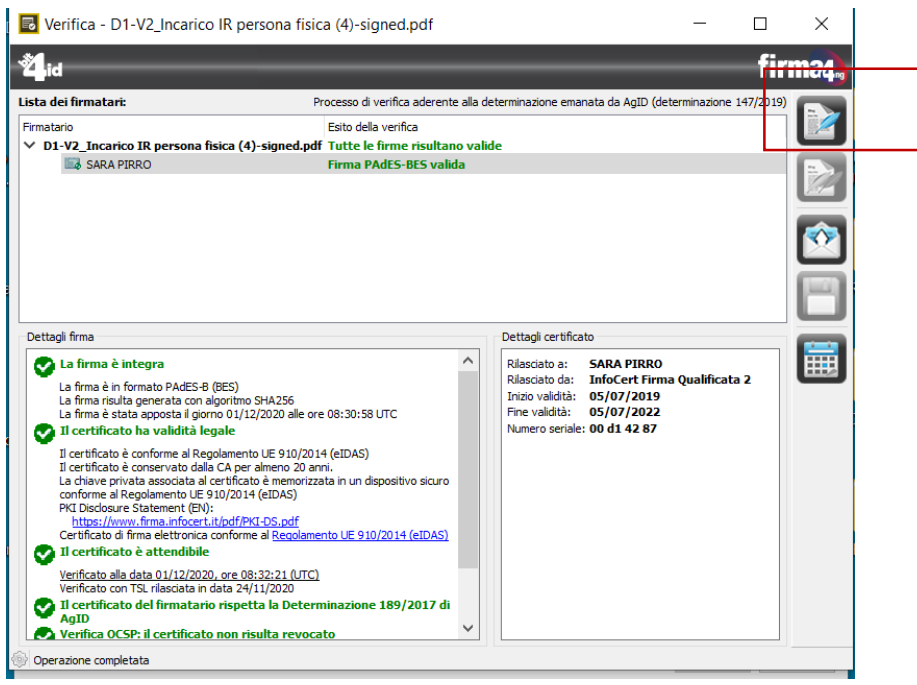

Nella maschera che compare *Il file esiste già. Vuoi sovrascriverlo?* Cliccare su **Yes** e procedere con l'inserimento della seconda firma:

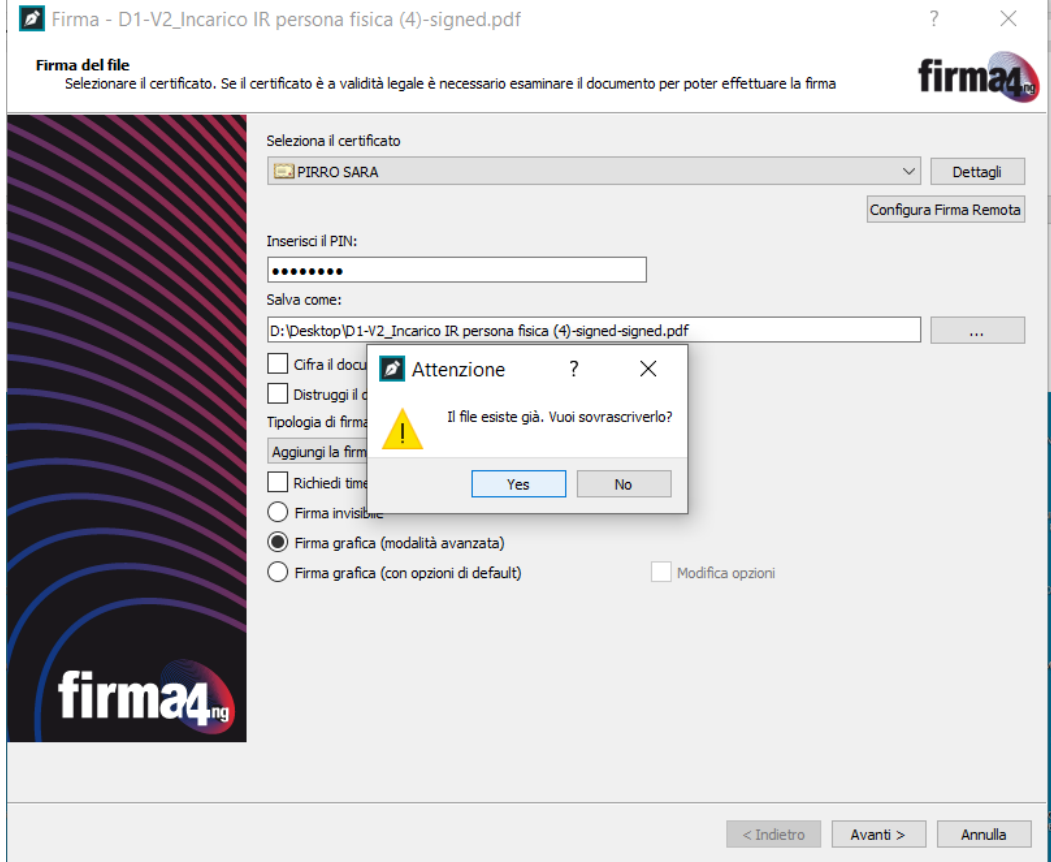

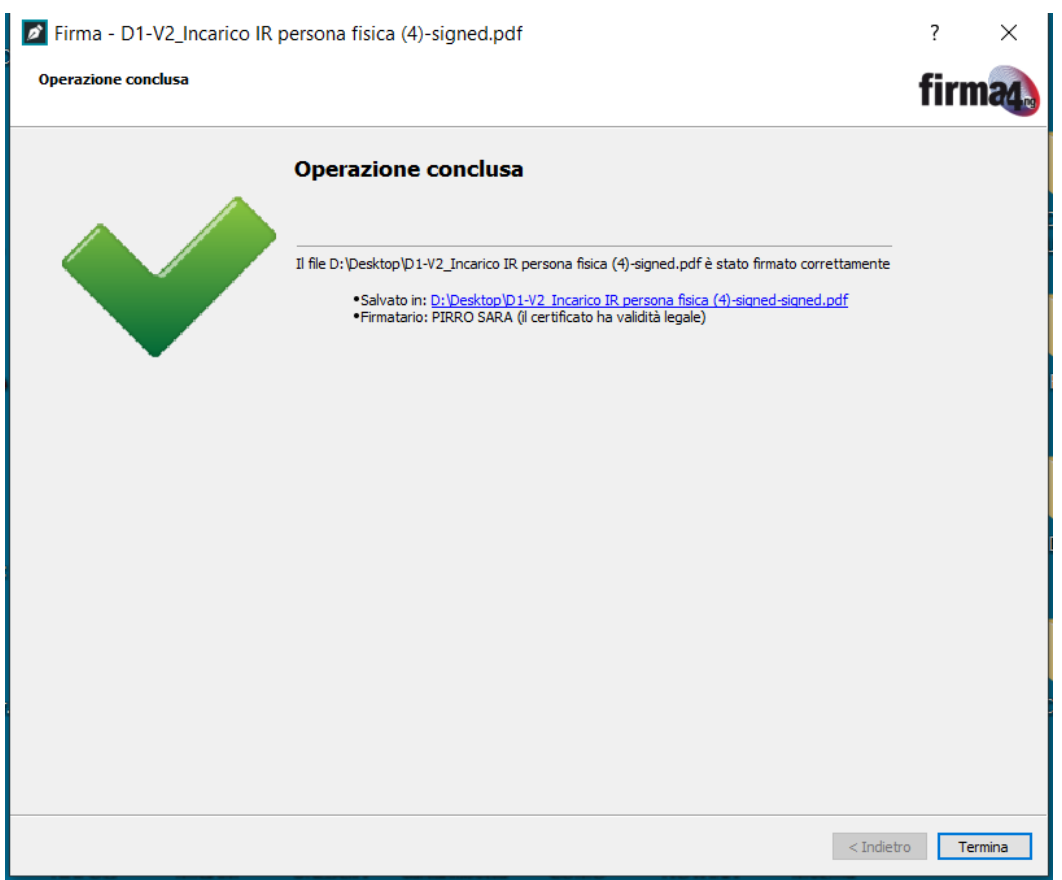

Clicchiamo sul file appena firmato per verificare se la seconda firma inserita è valida:

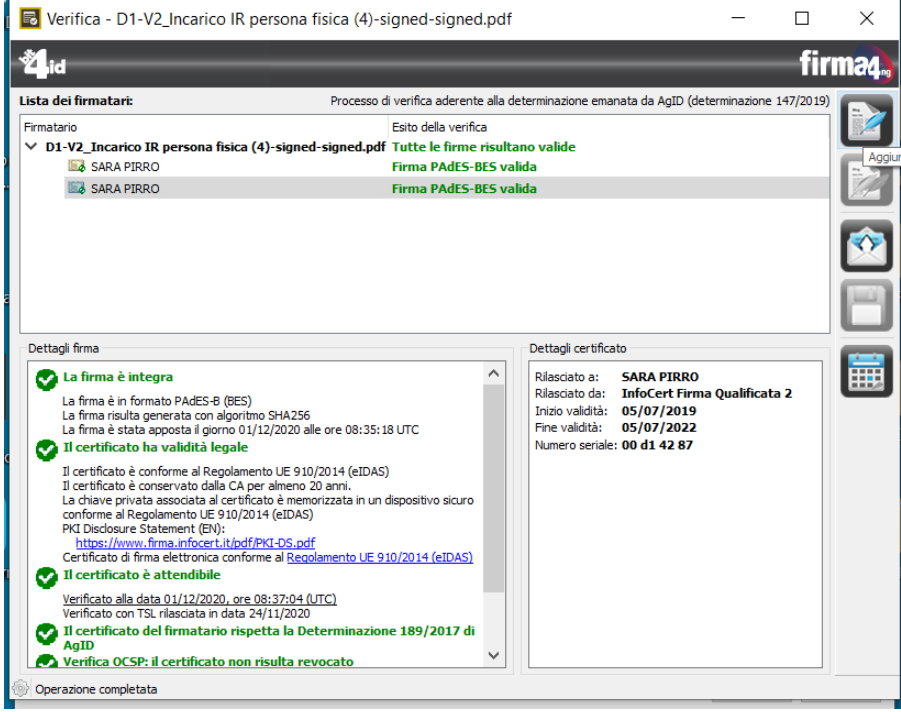

**Contract** 

Dopo aver verificato la sua validità, procedere con l'aggiunta della terza firma cliccando su **Aggiungi firma** dal menù a destra, e così anche per la quarta e ultima firma.

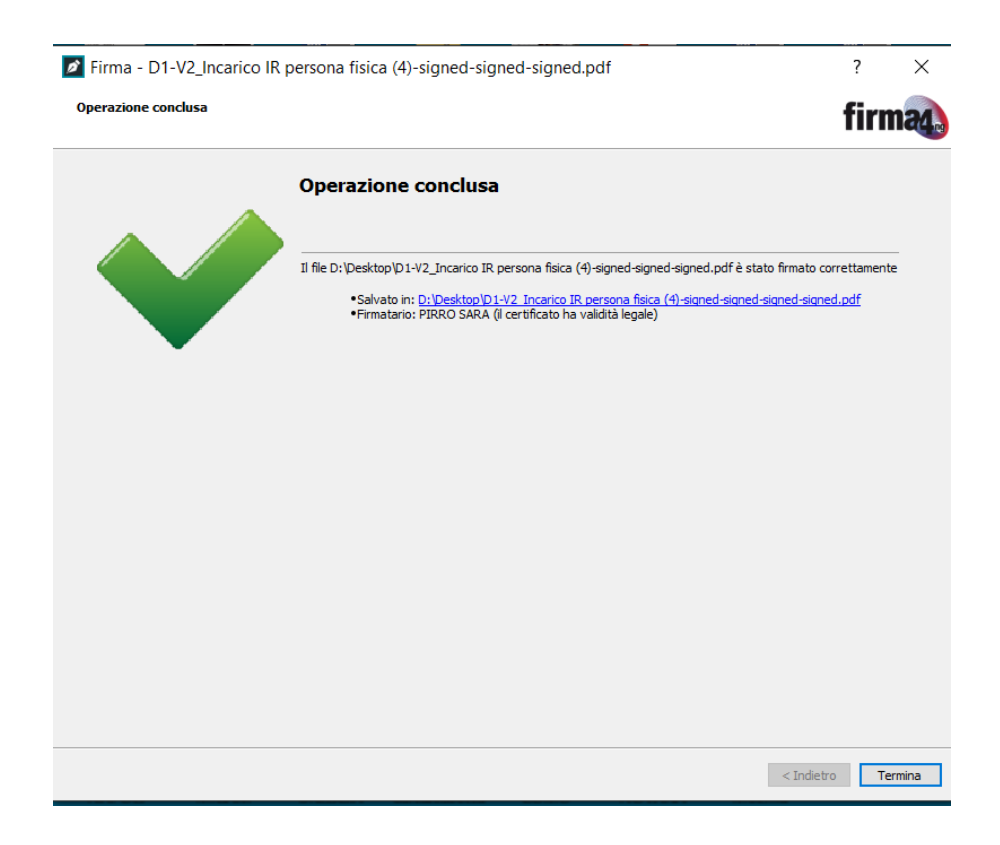

Tutte le 4 firme PAdES-BES inserite risultano valide:

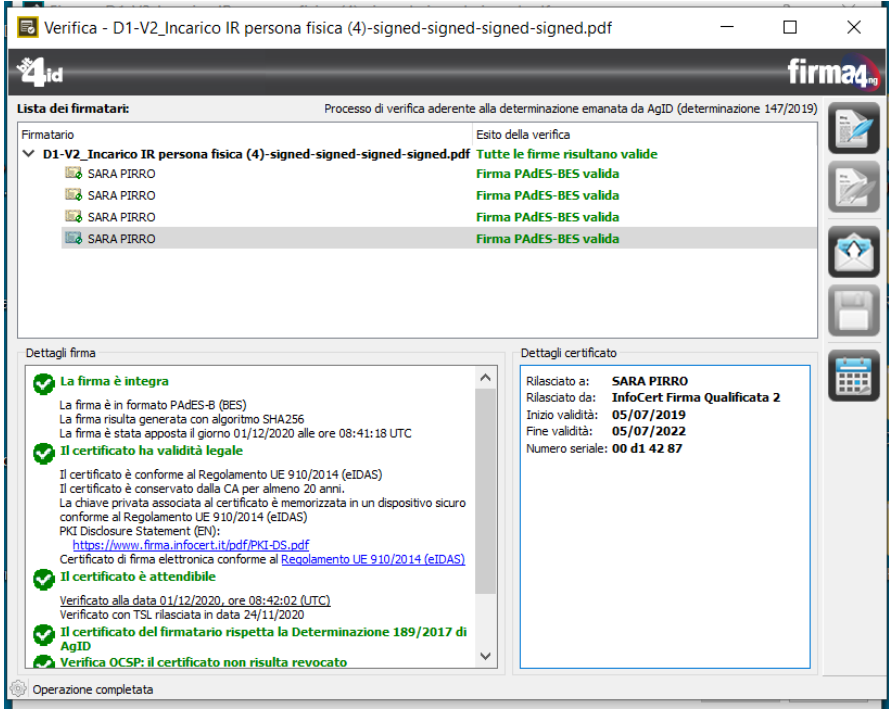

# **Firma mandato con il software** *Dike IC*

Cliccare sull'icona per aprire il software:

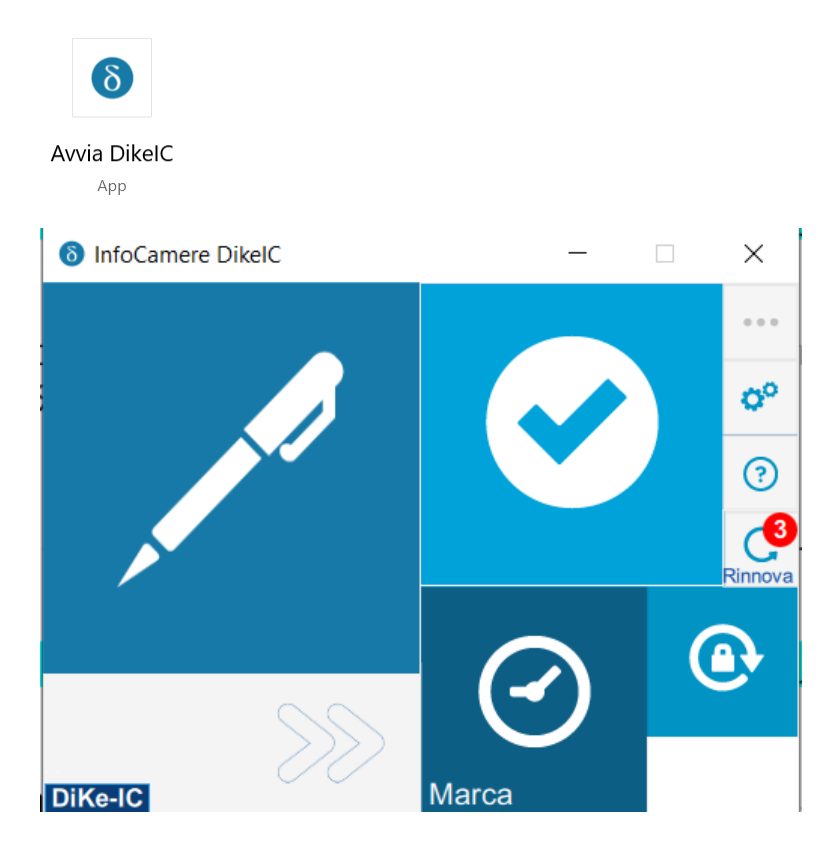

Dal menu principale cliccare su **Firma:**

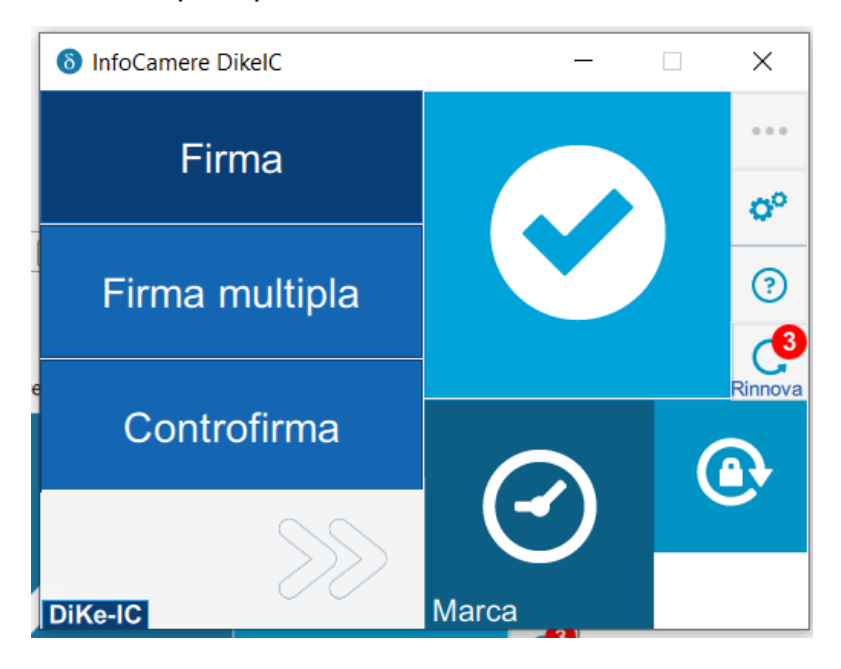

Selezionare il file PDF e cliccare su **Apri**:

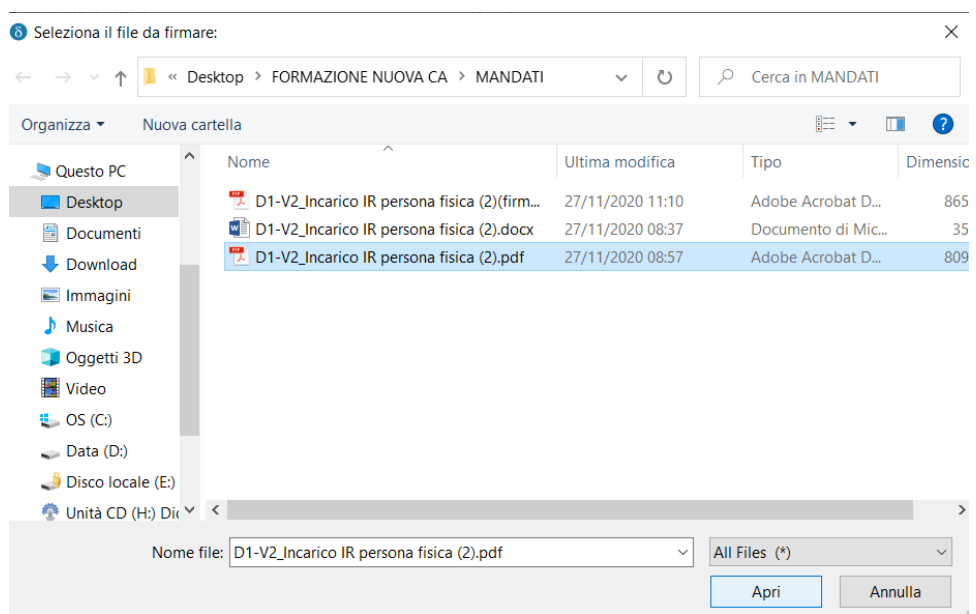

Sarà necessario selezionare nel menu a tendina collocato a sinistra la firma PDF (PAdES):

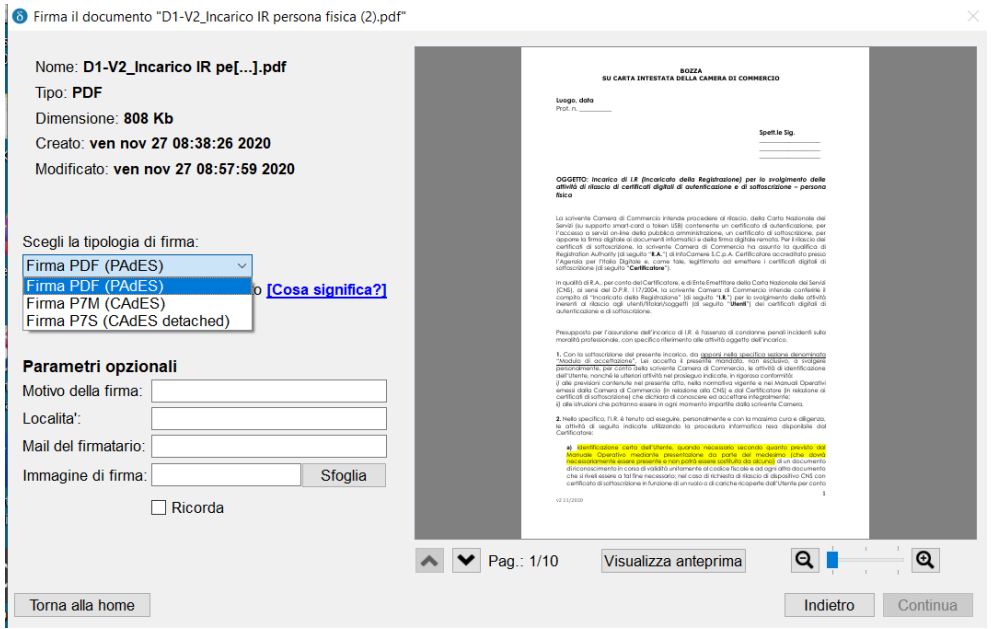

E selezionare l'impostazione **Visualizza firma nel documento:**

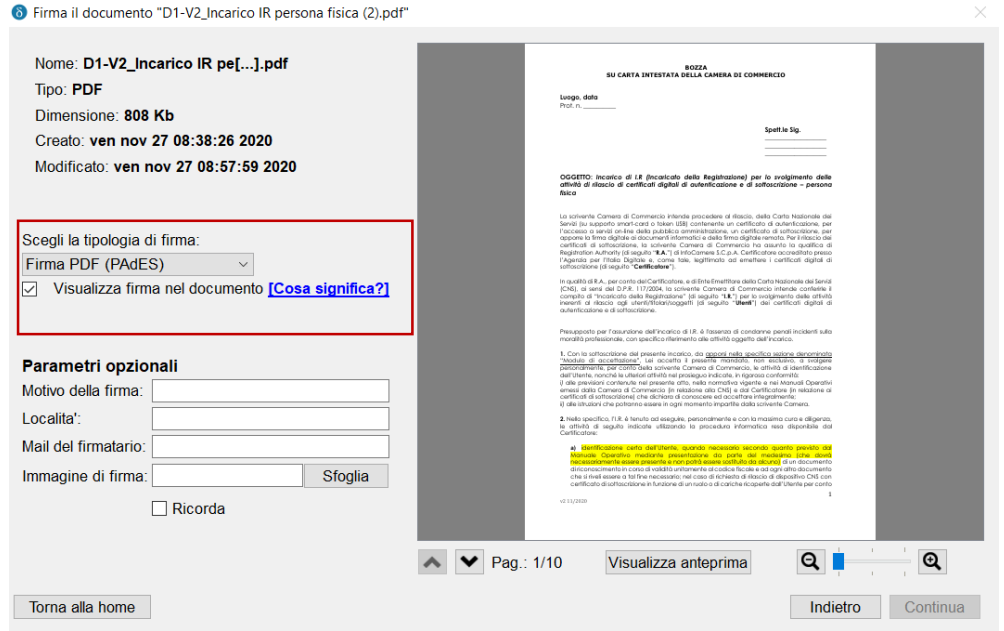

Utilizzare le frecce per collocarsi alla pagina 7 dove dovranno essere inserite le firme:

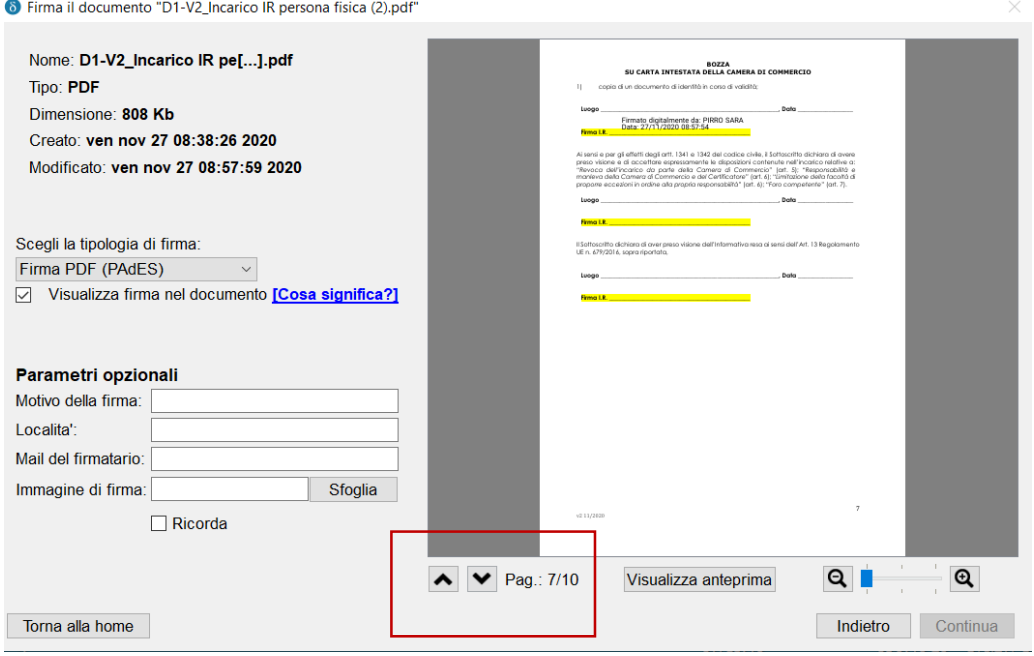

Se necessario, utilizzare lo strumento zoom per ingrandire l'anteprima del documento:

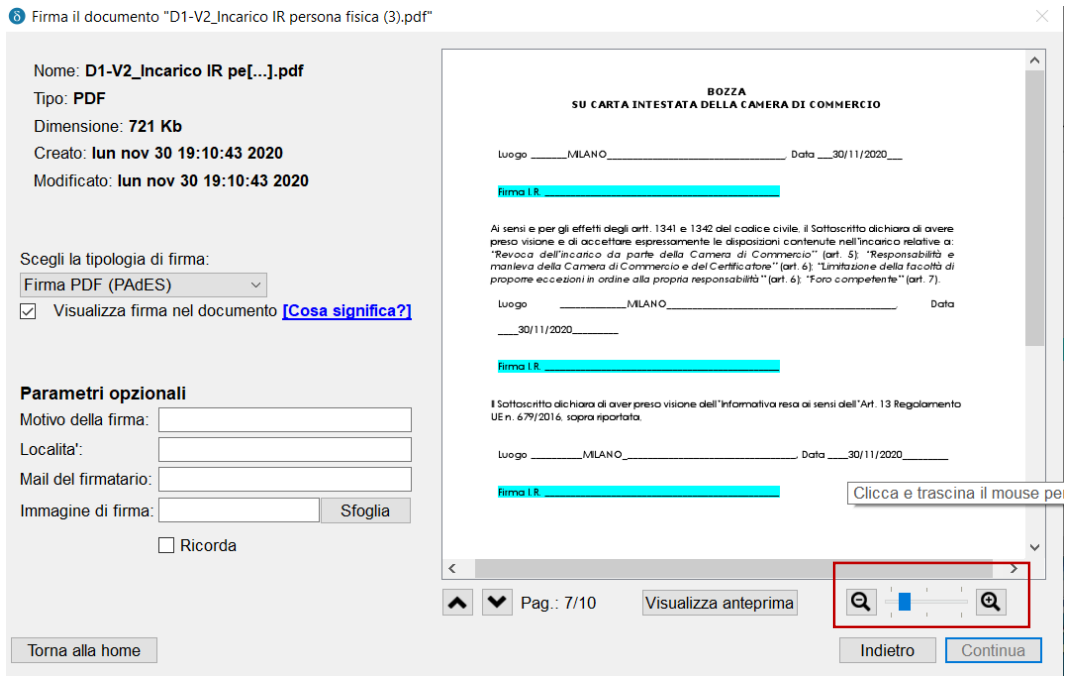

Tracciare nell'anteprima del documento un rettangolo per posizionare la firma grafica e cliccare su **Continua**:

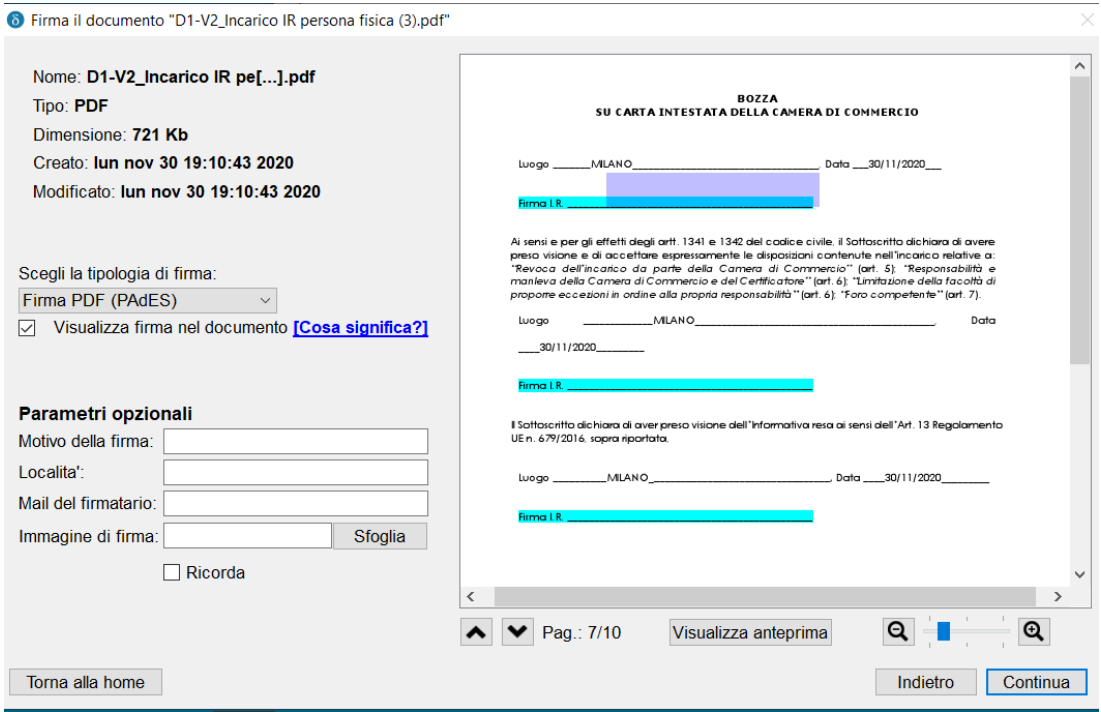

Procedere con l'inserimento del PIN:

#### Guida alla firma D1-V1\_Incarico IR persona fisica

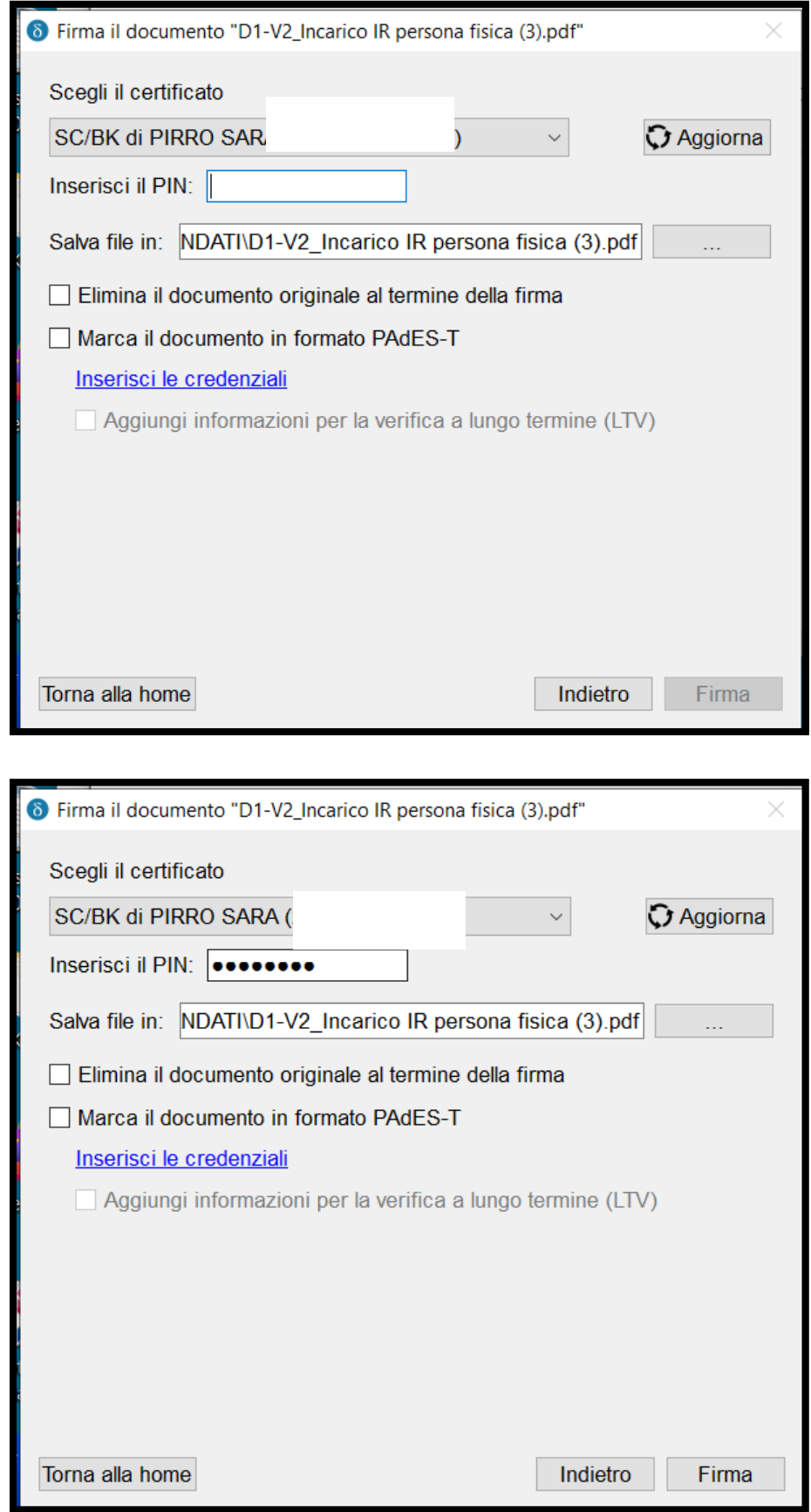

Dopo aver inserito il PIN, cliccare su **Firma**:

### Guida alla firma D1-V1\_Incarico IR persona fisica

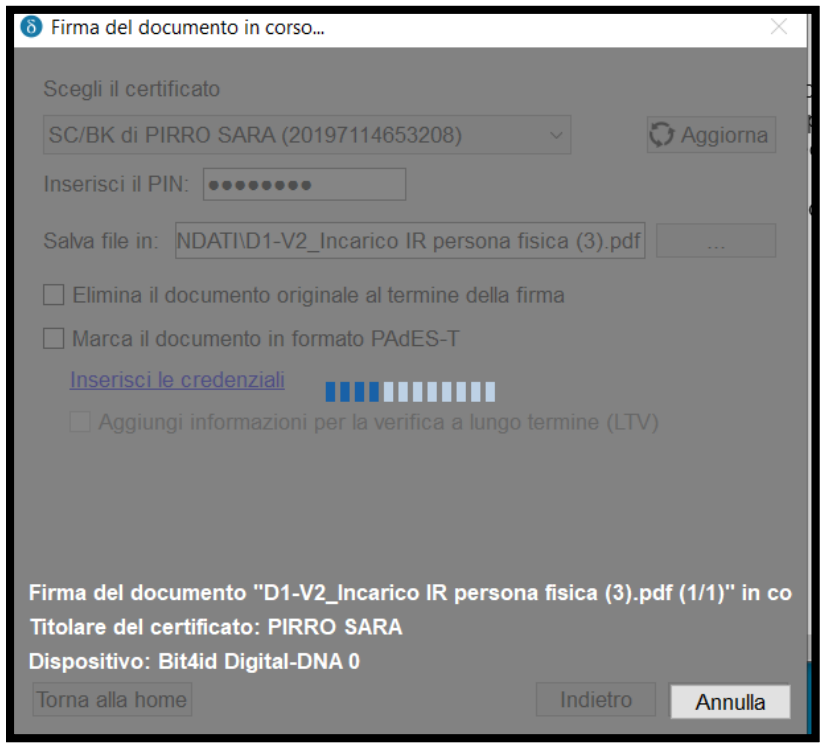

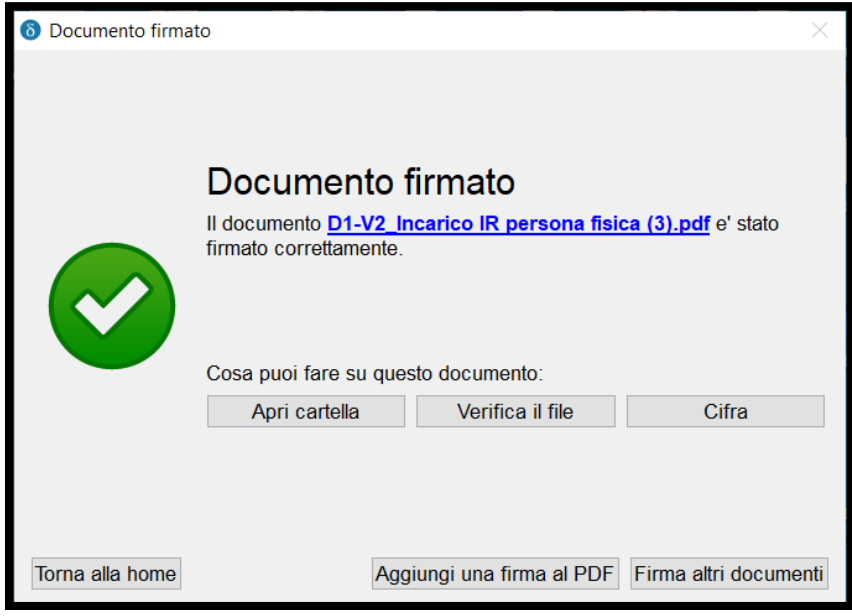

Per aggiungere la seconda firma, cliccare su **Aggiungi una firma al PDF**:

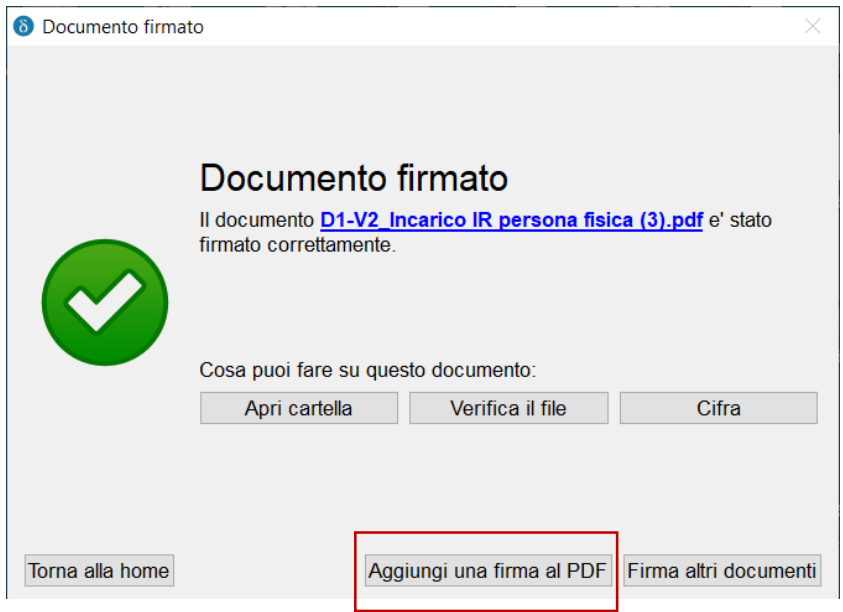

Selezionare l'impostazione **Visualizza firma nel documento** e collocarsi alla pagina 7 del documento, utilizzando le frecce:

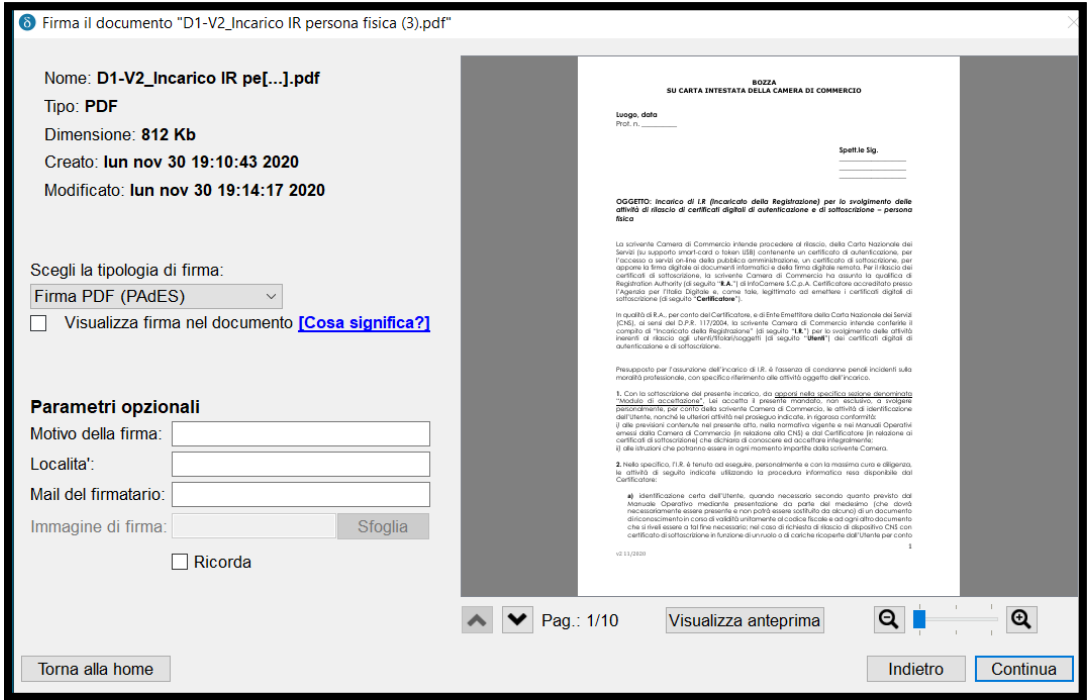

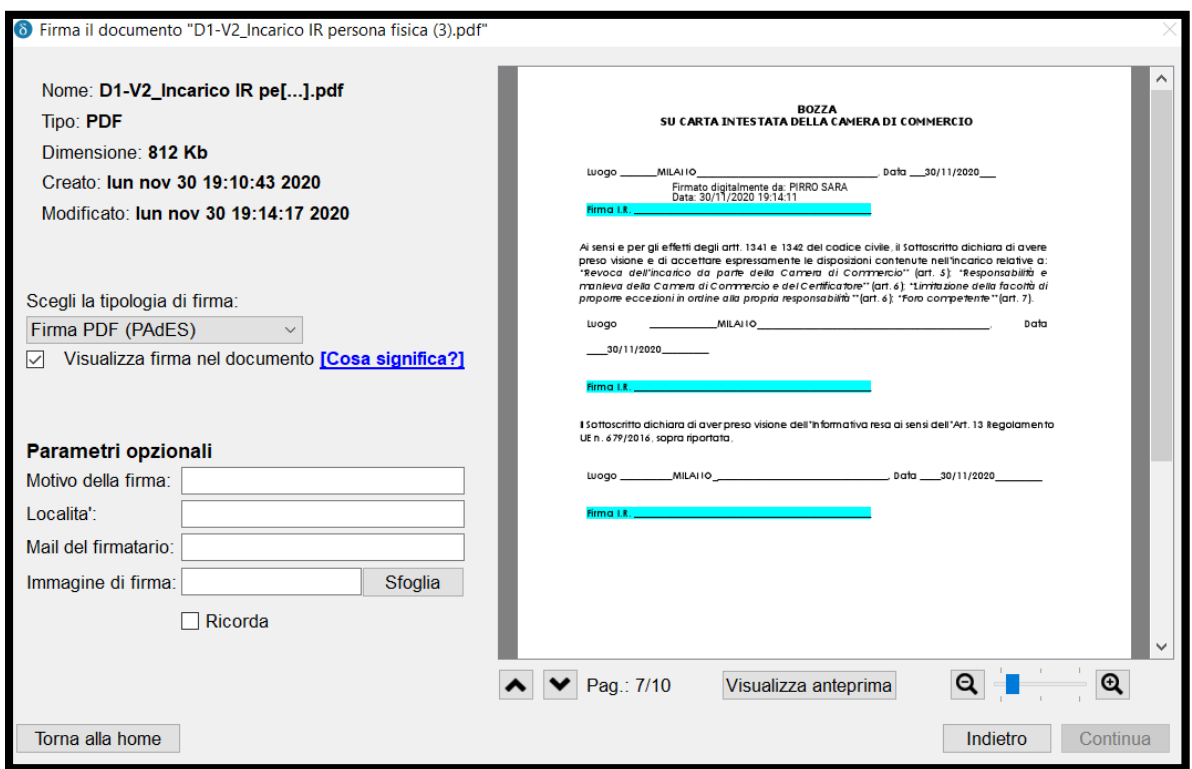

## Tracciare il rettangolo e cliccare su **Continua**:

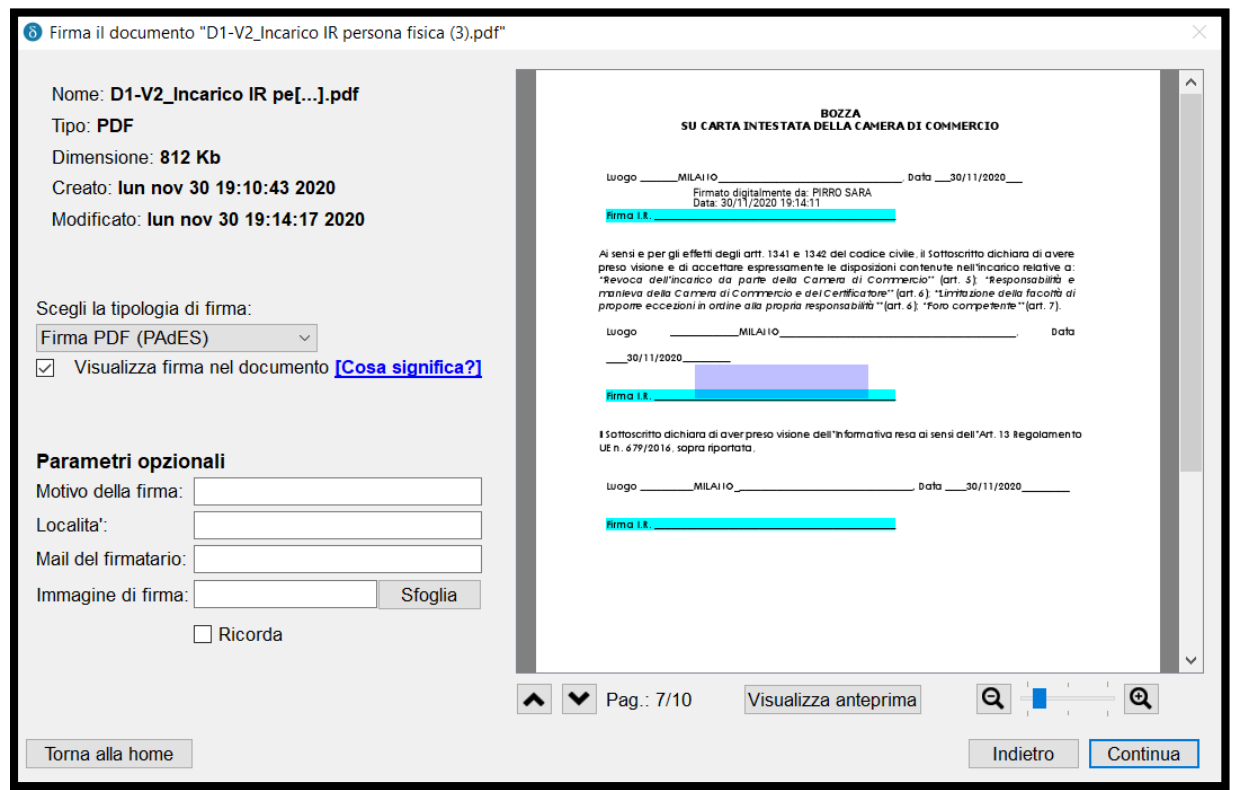

Procedere con le stesse operazioni di firma per inserire la terza e la quarta firma.

Dopo aver inserito tutte e 4 le firme richieste sarà possibile verificare se queste sono valide, utilizzando la funzione di **Verifica** presente nel software.

# **Firma mandato con il software** *File Protector*

Cliccare sull'icona per aprire il programma:

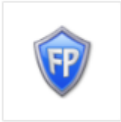

**File Protector** 

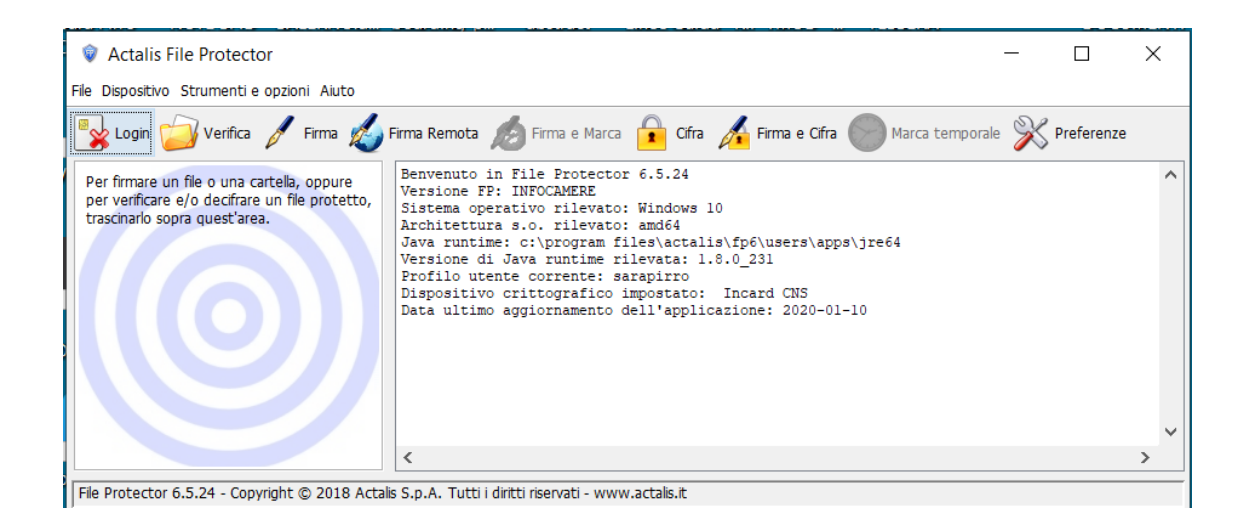

### Cliccare sulla voce **File** in alto a destra:

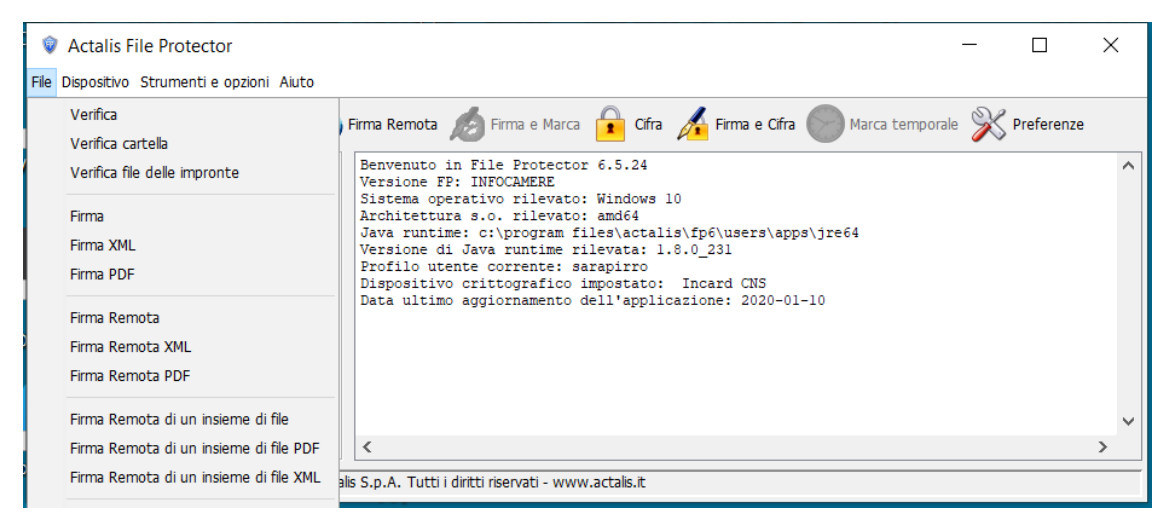

Selezionare la voce **Firma PDF**:

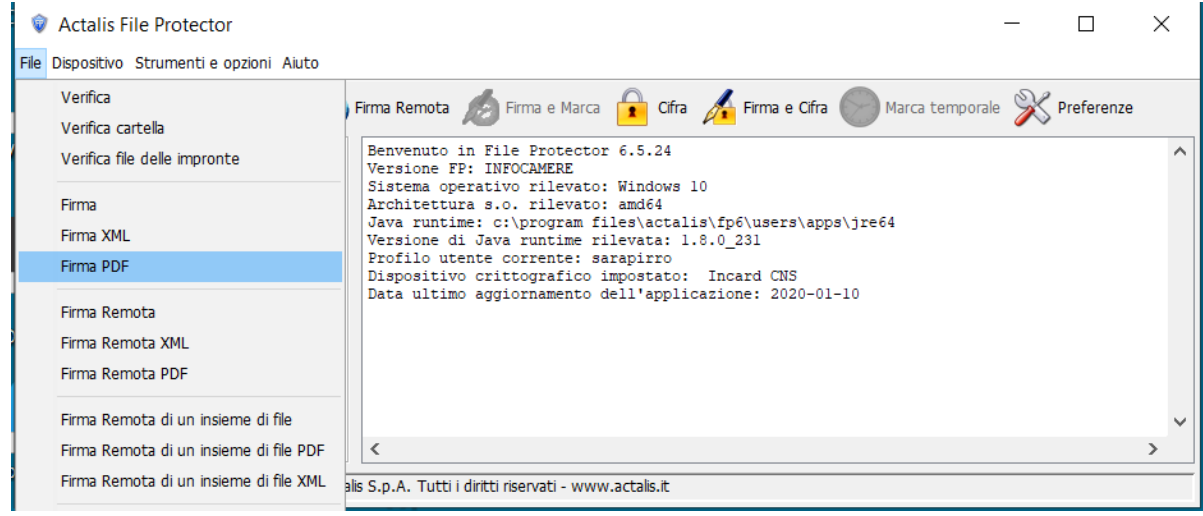

Selezionare il file PDF da firmare e cliccare su **Apri**:

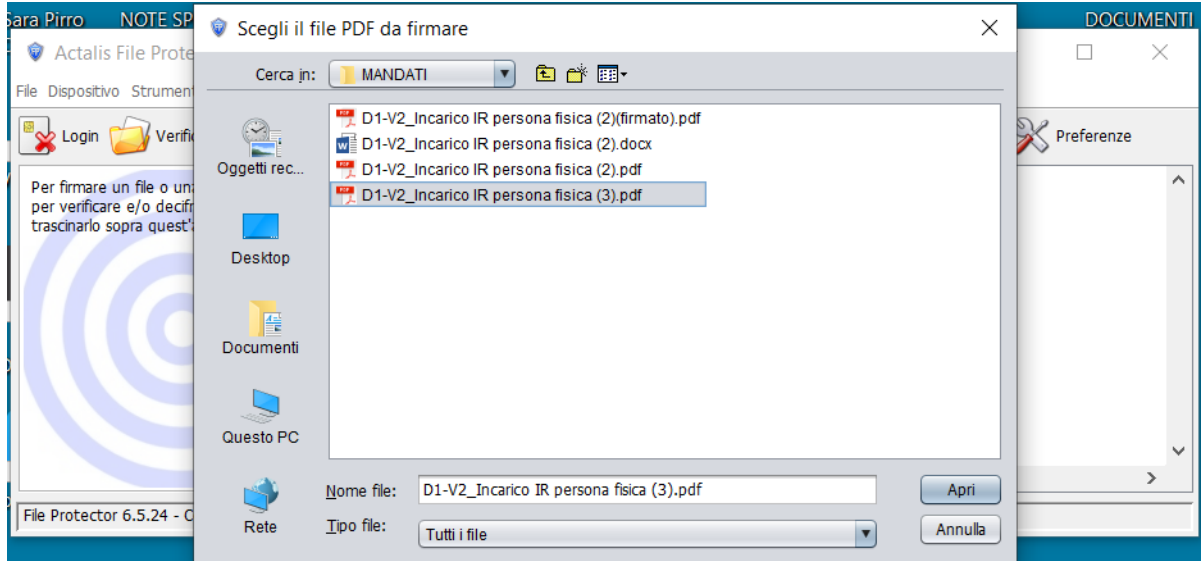

Nella sezione **Tipo di firma a sinistra**, selezionare l'opzione **Visibile,** cliccare su **Aggiungi firma** a destra:

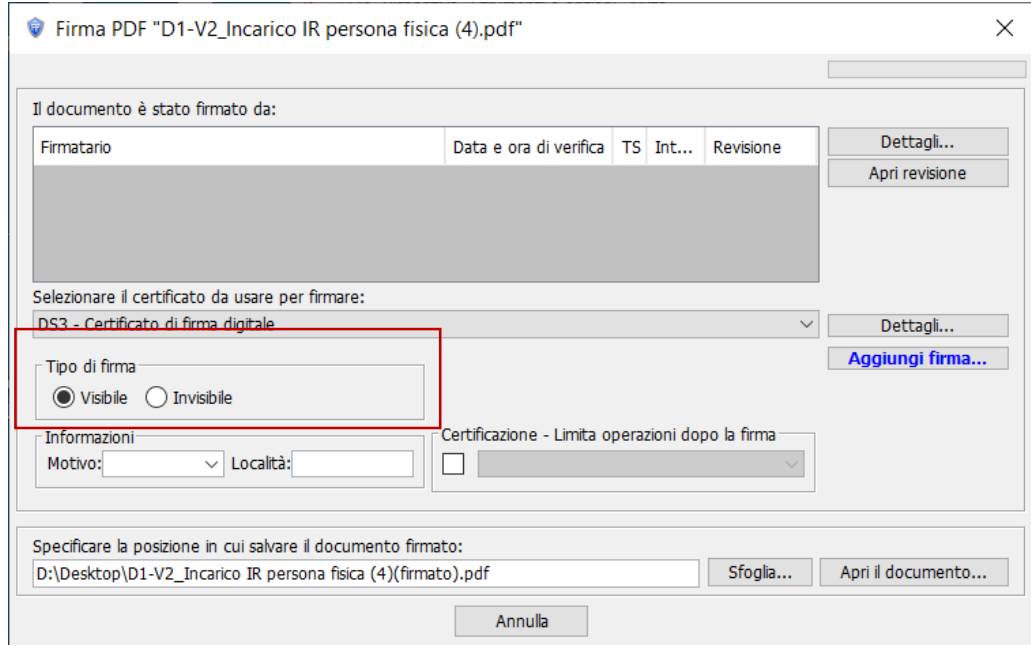

Utilizzare le frecce per collocarsi a pagina 7 del documento:

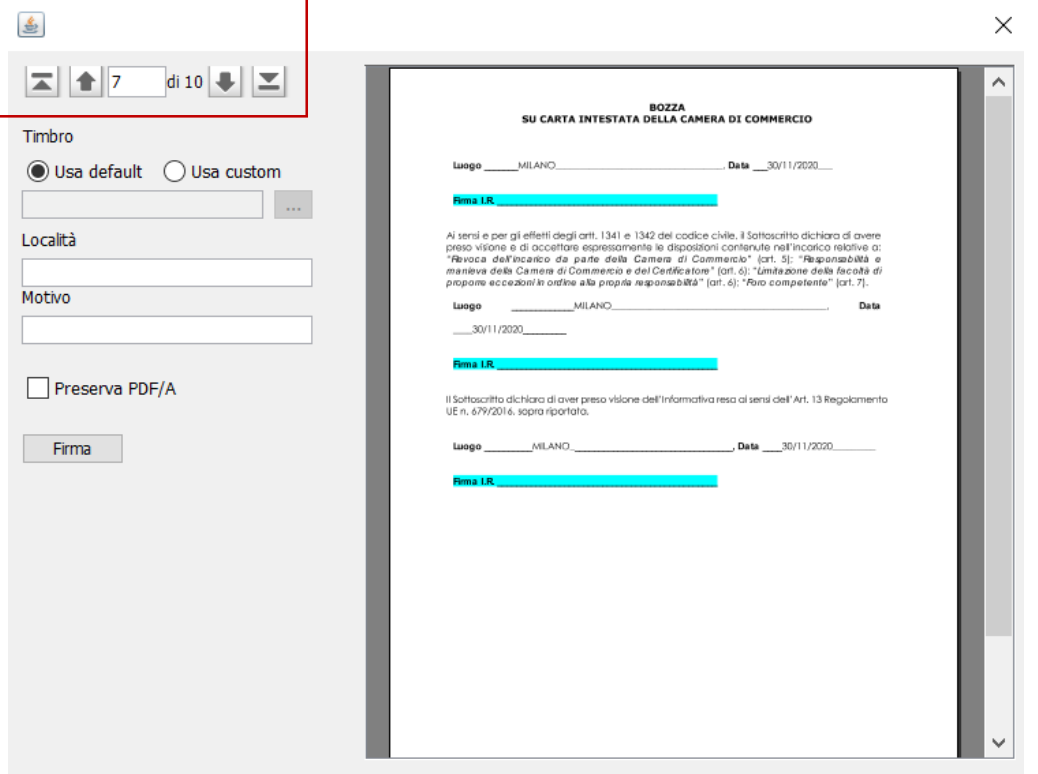

Tracciare un rettangolo per posizionare la firma grafica nel punto dove richiesta e cliccare su **Firma**:

#### Guida alla firma D1-V1\_Incarico IR persona fisica

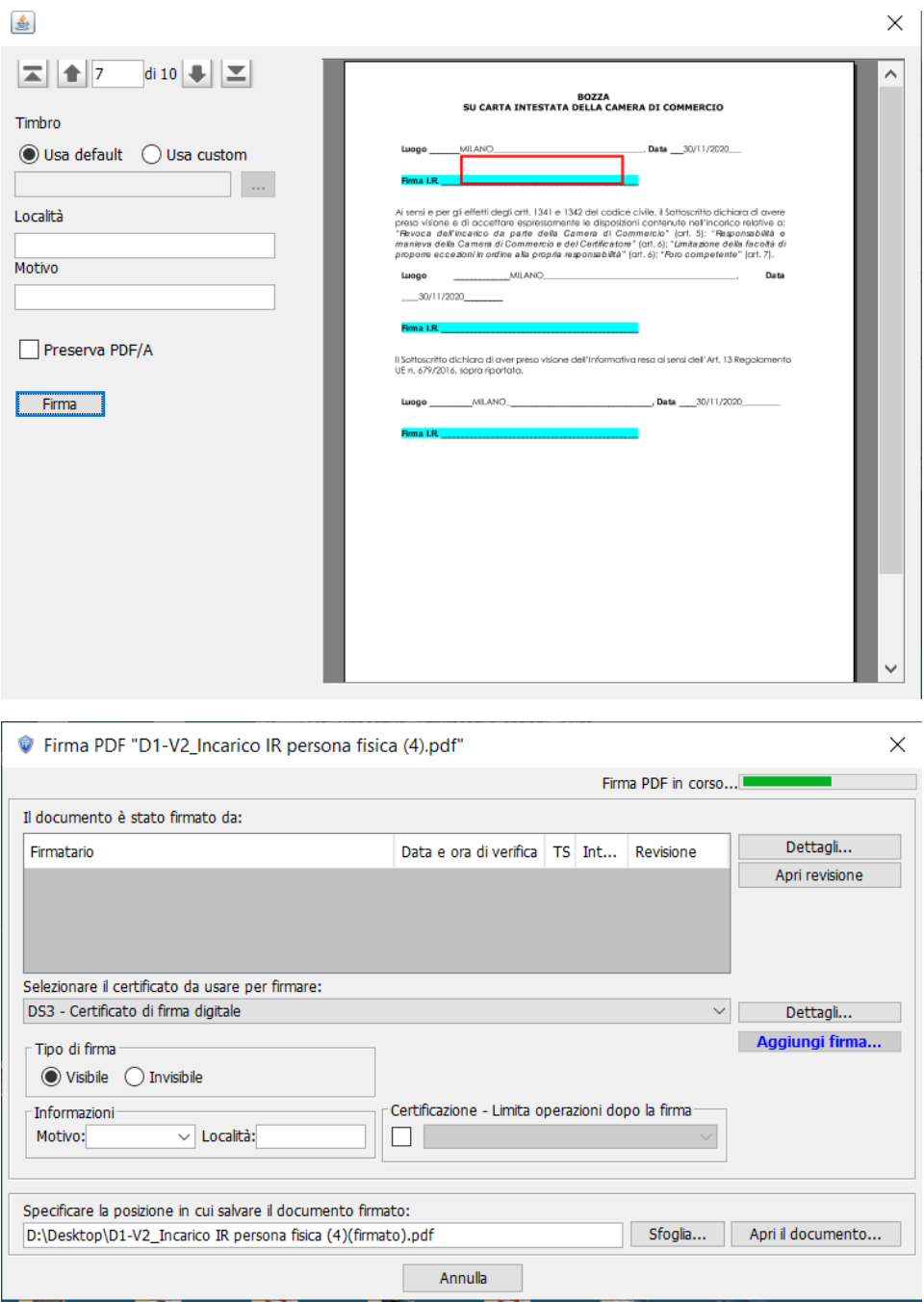

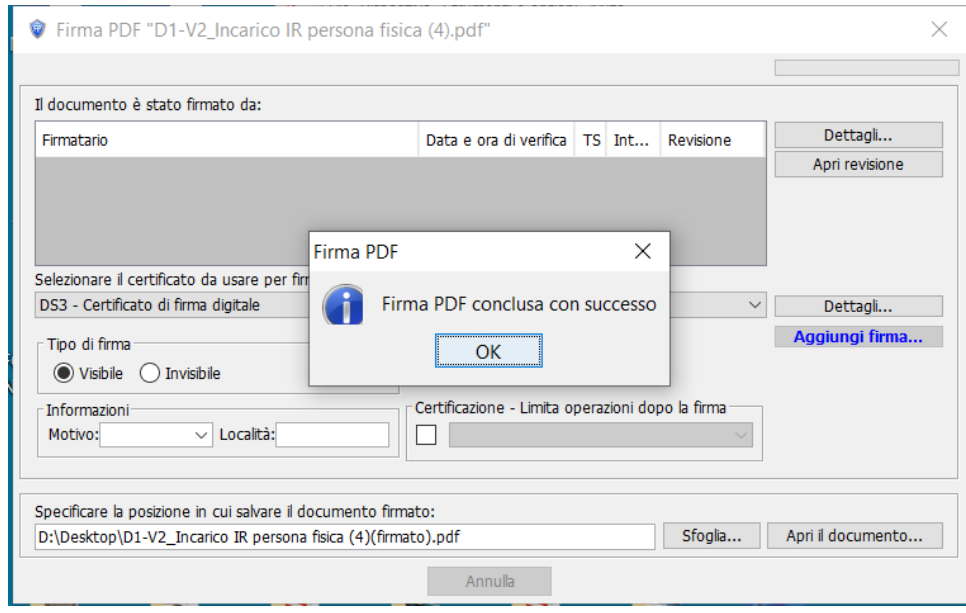

Per inserire le firme successive, selezionare il file appena firmato (nel suo nome avrà l'indicazione *firmato*):

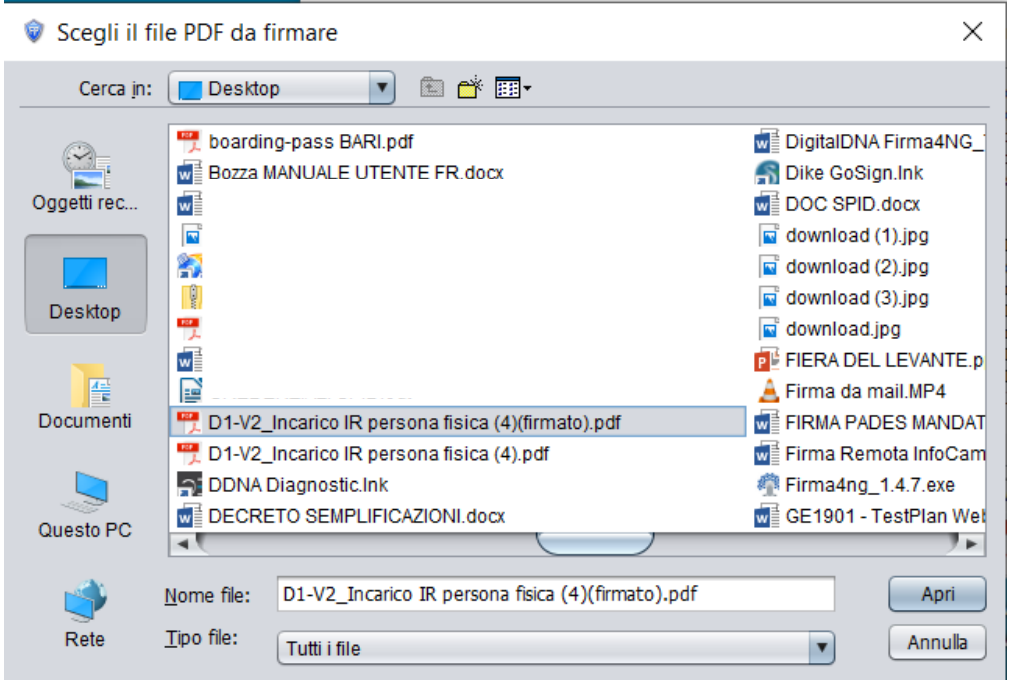

Anche le firme successive dovranno essere PAdES visibili nel documento:

#### Guida alla firma D1-V1\_Incarico IR persona fisica

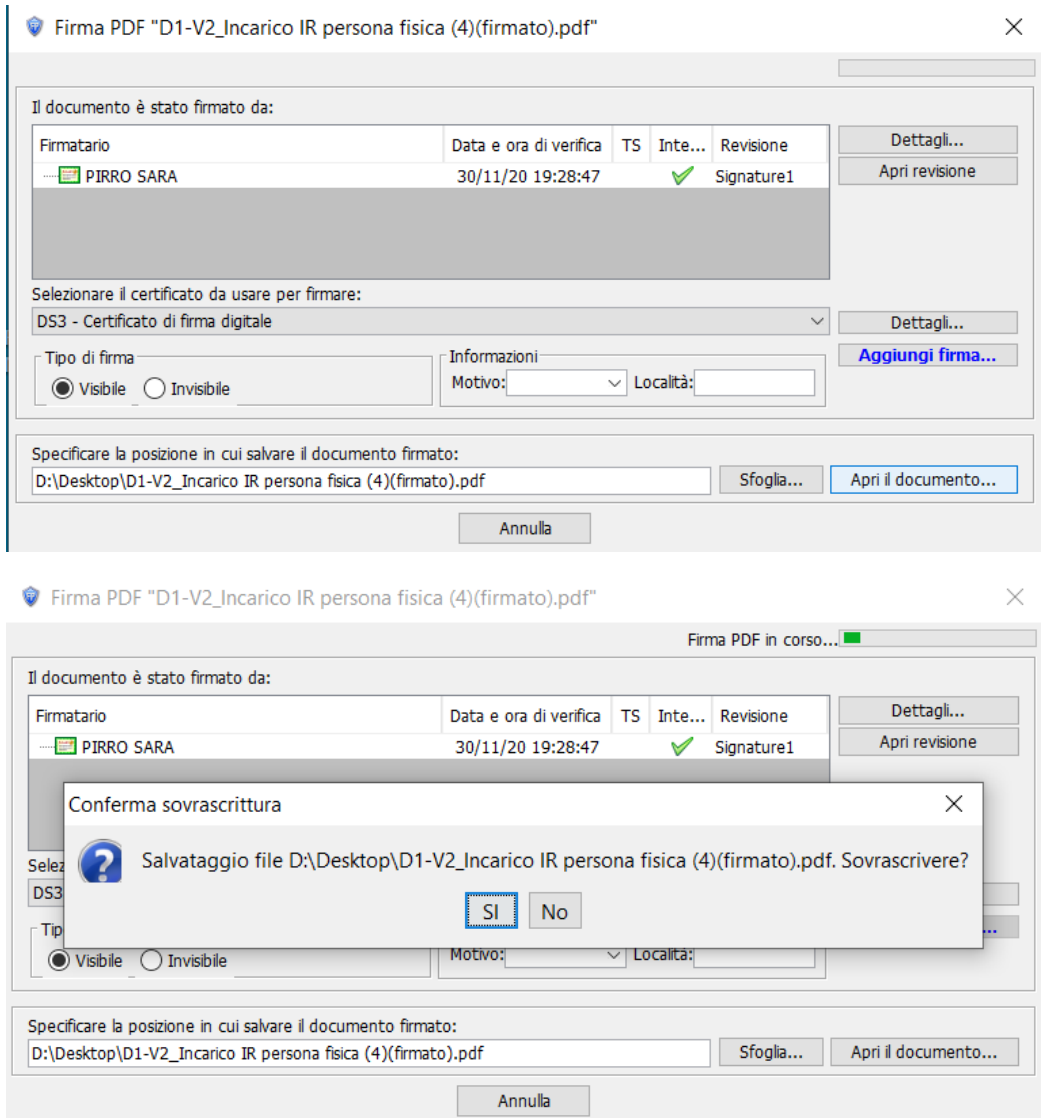

Guida alla firma D1-V1\_Incarico IR persona fisica